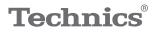

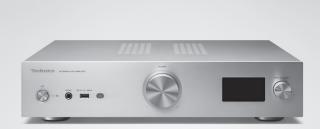

# Owner's Manual Network Audio Amplifier SU-GX70

Music is borderless and timeless, touching people's hearts across cultures and generations.

Each day the discovery of a truly emotive experience from an unencountered sound awaits.

Let us take you on your journey to rediscover music.

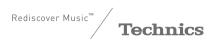

# Delivering the Ultimate Emotive Musical Experience to All

At Technics we understand that the listening experience is not purely about technology but the magical and emotional relationship between people and music.

We want people to experience music as it was originally intended and enable them to feel the emotional impact that enthuses and delights them.

Through delivering this experience we want to support the development and enjoyment of the world's many musical cultures. This is our philosophy.

With a combination of our love of music and the vast highend audio experience of the Technics team, we stand committed to building a brand that provides the ultimate emotive musical experience by music lovers, for music lovers.

Director Michiko Ogawa

Chickseo Ogawa

Thank you for purchasing this product. Please read these instructions carefully before using this product, and save this manual for future use.

- About descriptions in this Owner's Manual
  - Pages to be referred to are indicated as "⇒ ∘o".
    The illustrations shown may differ from your
  - unit.
  - Unless otherwise indicated, operations are described using the remote control.
- Illustrations and figures in this manual are of the silver main body.

If you have any questions, visit: U.S.A.: https://shop.panasonic.com/support Canada: www.panasonic.ca/english/support

Register online at <u>https://shop.panasonic.com/support</u> (U.S. customers only)

# Features

Unique full-digital amplifier reproducing digital signals with high quality sound

Equipped with a unique full-digital integrated amplifier, this unit reproduces digital signals of music streaming, etc. with high purity by eliminating the influence of jitter and noise. The TV sound can also be reproduced clearly by applying the high-quality sound reproduction technology accumulated by Technics to HDMI ARC.

Introducing the circuits of upper models to pursue uncompromised sound quality

This unit lavishly introduces the high-quality sound technology such as low-noise power circuits adopted for upper models of Technics components and high-grade parts of PHONO equalizer/LINE IN circuits.

In addition, equipped with the Pure Amplification mode that reproduces higher quality sound by disabling the network and HDMI circuits to solely operate the amplifier function, this unit pursues uncompromised sound quality.

Realizing high connectivity, easiness in installation, and high build quality

Equipped with a wealth of network functions such as Wi-Fi<sup>®</sup>, Bluetooth<sup>®</sup>, and AirPlay 2, this unit supports a variety of online music streaming services as well as music sources such as HDMI ARC function, digital/analog input and radio. The high rigidity chassis in compact size enables easy installation to a rack.

| Table of contents                                                                          |     |  |
|--------------------------------------------------------------------------------------------|-----|--|
| Read first                                                                                 | 07  |  |
| Please carefully read the "IMPORTANT<br>SAFETY INSTRUCTIONS" of this manual<br>before use. |     |  |
| Control reference guide                                                                    | 16  |  |
| This unit, Remote control                                                                  |     |  |
| Connections                                                                                | 23  |  |
| Antenna connection, AC power supply cord<br>connection, Network settings                   | k   |  |
| Operations                                                                                 | 38  |  |
| Playback of connected device/equipment, music streaming services, etc.                     |     |  |
| Settings                                                                                   | 88  |  |
| Sound adjustment, Other settings                                                           |     |  |
| Others                                                                                     | 105 |  |
| Troubleshooting, Specifications, etc.                                                      |     |  |

# Accessories

AC power supply cord (1) K2CG3YY00191

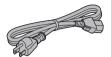

FM indoor antenna (1) RSAX0002

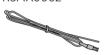

Remote control (1) N2QAYA000239

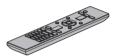

Batteries for remote control (2)

(ONLY FOR CANADA) The enclosed Canadian French label sheet corresponds to the English display on the unit.

- Product numbers provided in this Owner's Manual are correct as of March 2023.
- These may be subject to change.
- Do not use AC power supply cord with other equipment.

# **Read first**

| IMPORTANT SAFETY                           |    |
|--------------------------------------------|----|
| INSTRUCTIONS                               | 08 |
| Warning                                    | 09 |
| Caution                                    | 09 |
| Installation                               | 13 |
| Installation                               | 13 |
| Unit care                                  | 13 |
| Using "Technics Audio Center"              | 13 |
| Firmware updates                           | 14 |
| To restore all the settings to the factory |    |
| defaults                                   | 14 |
| To dispose of or transfer this unit        | 14 |
| Network services                           | 15 |
|                                            |    |

**U** Table of contents ... 05

## Read first

# IMPORTANT SAFETY

Read these operating instructions carefully before using the unit. Follow the safety instructions on the unit and the applicable safety instructions listed below. Keep these operating instructions handy for future reference.

- 1 Read these instructions.
- 2 Keep these instructions.
- 3 Heed all warnings.
- 4 Follow all instructions.
- 5 Do not use this apparatus near water.
- 6 Clean only with dry cloth.
- 7 Do not block any ventilation openings. Install in accordance with the manufacturer's instructions.
- 8 Do not install near any heat sources such as radiators, heat registers, stoves, or other apparatus (including amplifiers) that produce heat.
- 9 Do not defeat the safety purpose of the polarized or grounding-type plug. A polarized plug has two blades with one wider than the other. A grounding-type plug has two blades and a third grounding prong. The wide blade or the third prong are provided for your safety. If the provided plug does not fit into your outlet, consult an electrician for replacement of the obsolete outlet.
- 10 Protect the power cord from being walked on or pinched particularly at plugs, convenience receptacles, and the point where they exit from the apparatus.
- 11 Only use attachments/accessories specified by the manufacturer.
- 12 Use only with the cart, stand, tripod, bracket, or table specified by the manufacturer, or sold with the apparatus. When a cart is used, use caution when moving the cart/apparatus combination to avoid injury from tip-over.

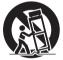

- 13 Unplug this apparatus during lightning storms or when unused for long periods of time.
- 14 Refer all servicing to qualified service personnel. Servicing is required when the apparatus has been damaged in any way, such as power-supply cord or plug is damaged, liquid has been spilled or objects have fallen into the apparatus, the apparatus has been exposed to rain or moisture, does not operate normally, or has been dropped.

### Warning

#### Unit

- To reduce the risk of fire, electric shock or product damage,
  - Do not expose this unit to rain, moisture, dripping or splashing.
  - Do not place objects filled with liquids, such as vases, on this unit.
  - Use only the recommended accessories.
  - Do not remove covers.
  - Do not repair this unit by yourself. Refer servicing to qualified service personnel.
  - Do not let metal objects fall inside this unit.
  - Do not place heavy items on this unit.

#### AC power supply cord

- The power plug is the disconnecting device. Install this unit so that the power plug can be unplugged from the socket outlet immediately.
- Ensure the earth pin on the power plug is securely connected to prevent electrical shock.
  - An apparatus with CLASS I construction shall be connected to a power socket outlet with a protective earthing connection.

### Caution

#### Unit

- Do not place sources of naked flames, such as lighted candles, on this unit.
- This unit may receive radio interference caused by mobile telephones during use. If such interference occurs, please increase separation between this unit and the mobile telephone.

#### Placement

- Place this unit on an even surface.
- To reduce the risk of fire, electric shock or product damage,
  - Do not install or place this unit in a bookcase, built-in cabinet or in another confined space. Ensure this unit is well ventilated.
  - Do not obstruct this unit's ventilation openings with newspapers, tablecloths, curtains, and similar items.
  - Do not expose this unit to direct sunlight, high temperatures, high humidity, and excessive vibration.
- Keep your speakers at least 10 mm ( $^{13}/_{32}{\rm ''})$  away from the system for proper ventilation.
- Do not lift or carry this unit by holding the knobs or antenna. Doing so may cause this unit to fall, resulting in personal injury or malfunction of this unit.

### Battery

- Danger of explosion if battery is incorrectly replaced. Replace only with the type recommended by the manufacturer.
- Mishandling of batteries can cause electrolyte leakage and may cause a fire.
  - Remove the battery if you do not intend to use the remote control for a long period of time. Store in a cool, dark place.
  - Do not heat or expose to flame.
  - Do not leave the battery(ies) in a car exposed to direct sunlight for a long period of time with doors and windows closed.
  - Do not take apart or short circuit.
  - Do not recharge alkaline or manganese batteries.
  - Do not use batteries if the covering has been peeled off.
  - Do not mix old and new batteries or different types at the same time.
- When disposing of the batteries, please contact your local authorities or dealer and ask for the correct method of disposal.

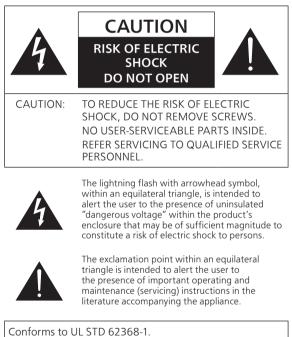

Certified to CAN/CSA STD C22.2 No.62368-1.

## THIS FOLLOWING APPLIES IN THE U.S.A. AND CANADA.

This device complies with part 15 of FCC Rules and Innovation, Science and Economic Development Canada's licence-exempt RSS(s). Operation is subject to the following two conditions: (1) this device may not cause harmful interference, and (2) this device must accept any interference received, including interference that may cause undesired operation.

FCC ID: ACJ-SU-GX70

IC: 216A-SUGX70

This transmitter must not be co-located or operated in conjunction with any other antenna or transmitter. This equipment complies with FCC/ISED radiation exposure limits set forth for an uncontrolled environment and meets the FCC radio frequency (RF) Exposure Guidelines and RSS-102 of the ISED radio frequency (RF) Exposure rules. This equipment should be installed and operated keeping the radiator at least 20 cm (7 <sup>7</sup>/<sub>8</sub>") or more away from person's body.

For indoor use only

## THE FOLLOWING APPLIES ONLY IN THE U.S.A. FCC Note:

This equipment has been tested and found to comply with the limits for a Class B digital device, pursuant to Part 15 of the FCC Rules.

These limits are designed to provide reasonable protection against harmful interference in a residential installation. This equipment generates, uses and can radiate radio frequency energy and, if not installed and used in accordance with the instructions, may cause harmful interference to radio communications.

However, there is no guarantee that interference will not occur in a particular installation. If this equipment does cause harmful interference to radio or television reception, which can be determined by turning the equipment off and on, the user is encouraged to try to correct the interference by one or more of the following measures:

- Reorient or relocate the receiving antenna.
- Increase the separation between the equipment and receiver.
- Connect the equipment into an outlet on a circuit different from that to which the receiver is connected.
- Consult the dealer or an experienced radio/TV technician for help.

FCC Caution: To assure continued compliance, follow the attached installation instructions and use only shielded interface cables when connecting to peripheral devices. Any unauthorized changes or modifications to this equipment would void the user's authority to operate this device.

Supplier's Declaration of Conformity Trade Name: Technics Model No.: SU-GX70 Responsible Party: Panasonic Corporation of North America Two Riverfront Plaza, Newark, NJ 07102-5490 Support Contact: https://shop.panasonic.com/support

THE FOLLOWING APPLIES ONLY IN CANADA. CAN ICES-003(B)/NMB-003(B)

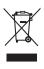

## Information on Disposal in other Countries outside the European Union

This symbol is only valid in the European Union.

If you wish to discard this product, please contact your local authorities or dealer and ask for the correct method of disposal.

#### Avoid the use in the following conditions

- High or low extreme temperatures during use, storage or transportation.
- Replacement of a battery with an incorrect type.
- Disposal of a battery into fire or a hot oven, or mechanically crushing or cutting of a battery, that can result in an explosion.
- Extremely high temperature and/or extremely low air pressure that can result in an explosion or the leakage of flammable liquid or gas.

## Read first

## Installation

## Installation

- Turn this unit off, fold the antenna and disconnect all the equipment before moving this unit. Be sure to raise this unit when moving, and do not drag this unit.
- Confirm the installation location can sustain the weight of this unit. ( $\Rightarrow$  123)
- For the dimensions of this unit ( $\Rightarrow$  123)
- Refer to the following figure for the dimensions of this unit's legs.

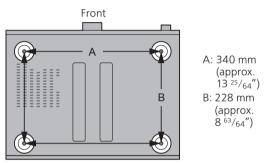

## Unit care

Pull out the AC power supply cord from the socket before maintenance. Clean this unit with a soft cloth.

- When dirt is heavy, wring a wet cloth tightly to wipe the dirt, and then wipe it with a soft cloth.
- Do not use solvents including benzine, thinner, alcohol, kitchen detergent, chemical wiper, etc. Doing so may cause the exterior case to be deformed or the coating to come off.

# Using "Technics Audio Center"

If you install the dedicated app "Technics Audio Center" (free of charge) on your tablet/smartphone, you can stream music files from the device on your network to this unit and configure the settings of sound quality, etc.

For details, visit:

www.technics.com/support/

• This application is subject to change or be discontinued with notice.

## Firmware updates

Occasionally, Panasonic may release updated firmware for this unit that may add or improve the way a feature operates. These updates are available free of charge.

• Refer to "Firmware updates" ( $\Rightarrow$  95) for details on update.

To restore all the settings to the factory defaults

- 1 Press [SETUP].
- ② Press [▲], [▼] repeatedly to select "Initialization" and then press [OK].
- ③ Press [▲], [▼] to select "Yes" and then press [OK].

• A confirmation screen appears. Select "Yes" in the following steps to restore all the settings to defaults.

 ④ Press [▲], [▼] to select "Yes" and then press [OK] again.

To dispose of or transfer this unit

- Before disposing of or transferring this unit, be sure to erase all the recorded information by restoring the settings to factory default (above).
- Before you dispose of or transfer this unit to a third party, be sure to log out of your music streaming services accounts to prevent unauthorized use of your accounts.
- To dispose of your product, please recycle in accordance with local environmental regulations.
   For further recycling information, visit: https://shop.panasonic.com/recycle

## Network services

The services provided by their respective service providers may be changed or discontinued without notice. Panasonic bears no responsibility for change or discontinuance of their services.

Not all music streaming services are available in all countries/regions. Registration/subscription may be required, or fees may be charged to use music streaming services. Services are subject to change or be discontinued. For details, visit an individual music streaming service's website.

# Control reference guide

| This unit (front)        | 17 |
|--------------------------|----|
| This unit (rear)         | 18 |
| Remote control           | 19 |
| Using the remote control | 21 |
| Remote control mode      | 21 |

U Table of contents ... 05

## Control reference guide

## This unit (front)

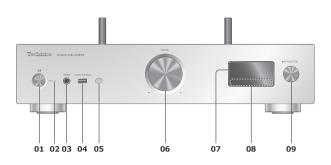

## 01 [小/] Standby/on button

• Press to switch the unit from on to standby mode or vice versa. In standby mode, the unit is still consuming a small amount of power.

### 02 Power indicator

- Blue: The unit is on.
- Off: The unit is off.
  - Red: The unit is in standby mode.

### 03 Headphones jack

- When a plug is connected, the speakers and PRE OUT terminals do not output sound.
   (⇒ 103)
- Excessive sound pressure from earphones and headphones can cause hearing loss.
- Listening at full volume for long periods may damage the user's ears.
- 04 USB-A terminal (USB-A) (For AV) (DC 5 V === 500 mA) (⇒ 47, 96)

### 05 Remote control signal sensor

- Reception distance: Within approx. 7 m (23 ft) directly in front
  Reception angle:
  - Approx. 30° left and right

### 06 Volume knob

• -- dB (min), -99.0 dB to 0 dB (max)

### 07 Display

Input source, playback status, etc. are displayed.

### 08 Touch switches

- [I◀◀], [►►], [■], [►/II]: Playback operation buttons
- Each time you press the switch, a beep sound will be heard. ( $\Rightarrow$  94)

### 09 Input selector knob

• Turn this knob clockwise or anticlockwise to switch the input source.

Control reference guide

## This unit (rear)

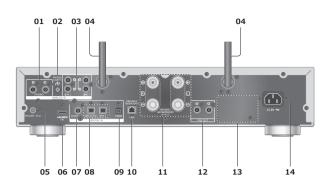

01 Analog audio input terminals (PHONO)  $(\Rightarrow 58)$ 

• Please use the cable less than 3 m.

02 PHONO EARTH terminal

(⇒ 58)

• For connecting the ground wire of a turntable.

- 03 Analog audio input terminals (LINE1/LINE2)  $(\Rightarrow 58)$
- 04 Wireless LAN antenna  $(\Rightarrow 31)$
- **05 FM ANT terminal**  $(\Rightarrow 24)$
- 06 HDMI terminal

(⇒ 52)

• You can connect the HDMI equipment with ARC function (TV, etc.) with HDMI cable (not supplied) to this unit and play back music.

- Please use Premium High Speed HDMI cable.
- 07 Coaxial digital input terminals (COAX)  $(\Rightarrow 50)$
- **08 Optical digital input terminal (OPT1/OPT2)**  $(\Rightarrow 50, 52)$
- 09 USB-B terminal (USB-B)

For connecting to a PC, etc.

- **10 LAN terminal**  $(\Rightarrow 30)$
- **11** Speaker output terminals  $(\Rightarrow 25)$
- 12 Analog audio output terminals (PRE OUT)  $(\Rightarrow 103)$
- 13 Product identification marking• The model number is indicated.
- 14 AC IN terminal ( $\sim$ ) ( $\Rightarrow$  27)

<sup>(⇒ 56)</sup> 

Control reference guide

## Remote control

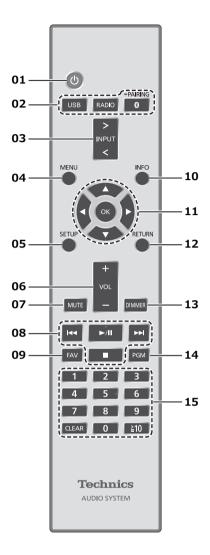

- 01 [ ()]: Standby/on switch
  - Press to switch the unit from on to standby mode or vice versa. In standby mode, the unit is still consuming a small amount of power.
- 02 [USB]/[RADIO]/[**②**-PAIRING]: Select the device to be operated (⇒ 41, 43, 47, 57)
- 03 [>INPUT<]: Switch the input source</li>Press repeatedly to switch the input source.
- 04 [MENU]: Enter menu
- **05 [SETUP]: Enter setup menu** (⇒ 90, 92)
- 06 [+VOL-]: Adjust the volume • -- dB (min), -99.0 dB to 0 dB (max)

## 07 [MUTE]: Mute the sound

• Press [MUTE] again to cancel. "MUTE" is also cancelled when you adjust the volume or when you turn the unit to standby.

### 08 Playback operation buttons

- 09 [FAV]: Select the favorite radio station or playlist (FM / USB-A / DMP / Internet Radio / Spotify / TIDAL / Deezer / Qobuz, etc.) (⇒ 101)
  - You can register up to 9 favorite stations. To register, press and hold [FAV] while the favorite station or playlist is played back, select the number to register and then press [OK].
     (⇒ 101)

## 10 [INFO]: View content information

- Press this button to display the track, artist, and album names, file type, sampling frequency, MQA content type and other information. (The information varies depending on the input source.)
- 11 [▲], [▼], [◀], [▶]/[OK]: Selection/OK
- 12 [RETURN]: Return to the previous display
- 13 [DIMMER]: Adjust the brightness of the display, etc.
  - When the display is turned off, it will light up for a few seconds only when you operate this unit. Before the display turns off, "Display Off" will be displayed for a few seconds.
  - Press repeatedly to switch the brightness.
  - You can turn off the power indicator in addition to adjusting the brightness of this unit as 4 steps by pressing [DIMMER] when "DIMMER Steps" is set to "5 (including Blackout)" from the setup menu.
- 14 [PGM]: Memorize the preset radio channel  $(\Rightarrow 42)$
- 15 Numeric buttons, etc.
  - To select a 2-digit number Example: 16: [≥10] > [1] > [6]
  - To select a 4-digit number Example:
  - $1234: [\geqq 10] > [\geqq 10] > [\geqq 10] > [1] > [2] > [3] > [4]$
  - [CLEAR]: Clear the entered value.

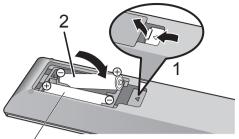

R03/LR03, AAA (Alkaline or manganese batteries)

## Note

- Insert the battery so the terminals ( $\oplus$  and  $\ominus$ ) match those in the remote control.
- Point it at the remote control signal sensor on this unit. ( $\Rightarrow$  17)
- Keep the batteries out of reach of children to prevent swallowing.

## Remote control mode

When other equipment responds to the supplied remote control, change the remote control mode. • The factory default is "Mode 1".

## 1 Press [SETUP].

2 Press [▲], [▼] to select "Remote Control" and then press [OK].

3 When "Set Mode 1/2" is displayed, change the remote control mode of the remote control.

To set "Mode 1": Press and hold [OK] and [1] for at least 4 seconds.

To set "Mode 2":

Press and hold [OK] and [2] for at least 4 seconds.

## 4 Point the remote control at this unit, and press and hold [OK] for at least 4 seconds.

• When the remote control mode is changed, the new mode will appear on the display for a few seconds.

<sup>•</sup> The current remote control mode of this unit is displayed.

## ■ When "Remote 1" or "Remote 2" is displayed

When "Remote 1" or "Remote 2" is displayed, the remote control modes of this unit and remote control are different. Perform step 3 above.

| Antenna                                                | 24 |
|--------------------------------------------------------|----|
| FM antenna connection                                  | 24 |
| Speakers                                               | 25 |
| Speaker connection                                     | 25 |
| AC power supply cord                                   | 27 |
| AC power supply cord connection                        | 27 |
| Network settings                                       | 28 |
| Wired LAN connection                                   | 30 |
| Wireless LAN connection                                | 31 |
| This unit's name on the network<br>"Friendly Name"     | 36 |
| To check the MAC address of this unit<br>"MAC Address" | 37 |

U Table of contents ... 05

## Antenna

## FM antenna connection

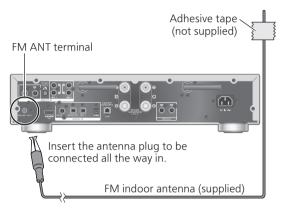

• Tape the antenna to a wall or column at the position with the least amount of interference.

Note

• The interference may occur if any electronic devices are nearby.

## Speakers

## Speaker connection

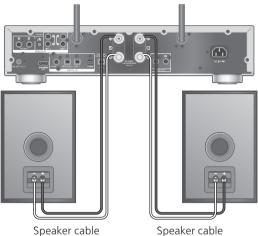

Speaker cable (not supplied)

- 1 Turn the knobs to loosen them, and insert the core wires into the holes.
- 2 Tighten the knobs.

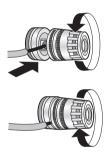

(not supplied)

### Note

- Make sure to connect the speakers before AC power supply cord is connected.
- When the connections are completed, pull the speaker cables lightly to check that they are connected firmly.
- Be careful not to cross (short-circuit) or reverse the polarity of the speaker wires as doing so may damage the amplifier.

DO NOT

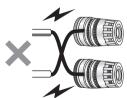

• Wire the polarity (+/-) of the terminals correctly. Not doing so may adversely affect stereo effects or cause malfunction. • Though the spade plug (A: 16 mm (5/8") or less, B: 8 mm (5/16") or more) can be connected, some plug may not be connected depending on the shape of plug.

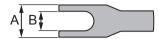

- For details, refer to the operating instructions of the speakers.
- You can make the optimum adjustment (LAPC) according to your own speakers. ( $\Rightarrow$  98)

## AC power supply cord

# AC power supply cord connection

# Connect only after all other connections are completed.

AC IN terminal

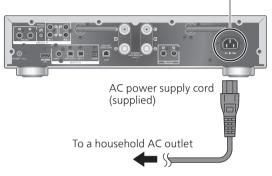

- Use only the supplied AC power supply cord.
- Do not connect the AC power supply cord until all other connections are complete.
- Insert the plugs of the cables to be connected all the way in.
- Do not bend cables at sharp angles.
- Wireless LAN (Wi-Fi®) setting may start when this unit is turned on. To stop the Wi-Fi setting, select "No" in "Wi-Fi Setup" screen. Select "Yes" to keep the Wi-Fi setting. (⇒ 31)

### Note

- This unit consumes a small amount of AC power ( $\Rightarrow$  123) even when the unit is in standby mode. Remove the plug from the main electrical outlet if you will not be using the unit for an extended period of time. Place the unit so the plug can be easily removed.
- Set "Wi-Fi Menu" to "Off" to shorten the startup time of this unit if you will not use the Wi-Fi function. ( $\Rightarrow$  94)

## Network settings

You can stream online music services or music files from your smartphone/tablet to this unit. To use these features, this system must join the same internet-connected network as the compatible device.

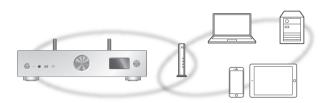

This unit can be connected to a router using a LAN cable or built-in Wi-Fi $^{\circ}$ .

For a stable connection to the network, a wired LAN connection is recommended.

#### Note

- If you try to change the network settings immediately after turning on this unit, it may take some time until the network setup screen is displayed.
- If "Firmware update is available" is displayed after the network connection is set up, the new firmware update for this unit is available.
  - Refer to "Firmware updates" ( $\Rightarrow$  95) for details on update.
  - For the update information, refer to the following website.
    - www.technics.com/support/firmware/
- In order to fully enjoy all the features the SU-GX70 has to offer, it has been designed to work with the Google Home app which integrates with your Google Account.
- To provide the higher quality sound, select "On (Custom)" of "Pure Amplification" from the setup menu and set "HDMI" to "Disabled" to disable the HDMI function. (⇒ 59)

## Preparation

If you install the Google Home app or Apple Home app on your smartphone/tablet, you can set up a connection using the application.

- When using Chromecast-enabled apps to play music on this unit, set up a connection using the Google Home app and a Google Assistant-enabled device.
- When using AirPlay to play music on this unit, add the product to Home in the Apple Home app. Adding this unit to the network via Apple Home app will also allow the user to stream audio using Siri.
- Make sure that the Wi-Fi function and Bluetooth<sup>®</sup> function are activated on your smartphones/ tablet.

(Using Google Home app)

## 1 Install the Google Home app on your smartphone/tablet.

• To download the Google Home app, visit: https://www.google.com/cast/setup/

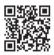

• Add your device with the "+" button from Google Home.

(Using Apple Home app)

# 1 Install Apple Home app on your smartphone/tablet.

• To download Apple Home app, visit: https://www.apple.com/ios/home/

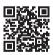

2 Connect your smartphone/tablet to the same network as this unit before setting.

• Make sure that the network is connected to the Internet.

## Wired LAN connection

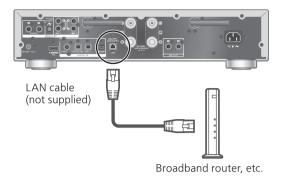

- 1 Disconnect the AC power supply cord.
- 2 Connect this unit to a broadband router, etc. using a LAN cable.
- 3 Connect the AC power supply cord to this unit.  $(\Rightarrow 27)$
- 4 Press [也] to turn this unit on.
  - When the connection is established, " **#** " is displayed.
- 5 Press [>INPUT<] to select "Chromecast built-in™".</p>

(Using Google Home app)

6 Open the Google Home app and follow the on-screen instructions to set up a connection. (⇒ 35)

(Using Apple Home app)

6 Open Apple Home app and follow the on-screen instructions to set up a connection. (⇒ 35)

Note

- While the AC power supply cord is disconnected, the LAN cable must be connected or disconnected.
- Use category 7 or above straight LAN cables (STP) when connecting to peripheral devices.
- Inserting any cable other than a LAN cable in the LAN port can damage the unit.
- When a LAN cable is connected, the Wi-Fi function may be disabled.

## Wireless LAN connection

## Preparation

- ① Disconnect the AC power supply cord.
- 2 Disconnect the LAN cable.
- ③ Place this unit as close to the wireless router as possible.
- ④ Point up the antenna on the rear of this unit as shown in the figure.

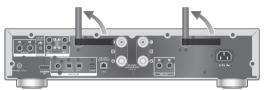

(5) Connect the AC power supply cord to this unit.  $(\Rightarrow 27)$ 

## Note

- The setting will be cancelled after the set time limit. In that case, try the setting again.
- To cancel this setting in the middle, press [■] or turn the unit to standby mode.
- When the connection is established, "  $\fbox$  " is displayed. ( $\Rightarrow$  35)

Network setting for the first time using the app

- 1 Press [ ひ ] to turn this unit on. ・ "Wi-Fi Setup" is displayed.
- 2 Press [▲], [▼] to select "Yes" and then press [OK].

• "Setting" is displayed.

(Using Google Home app)

3 Open the Google Home app and follow the on-screen instructions.  $(\Rightarrow 35)$ 

(Using Apple Home app)

3 Open Apple Home app and follow the on-screen instructions to set up a connection. (⇒ 35) Note

- This unit will be displayed as "Technics-SU-GX70-\*\*\*\*" if the device name is not set. ("\*\*\*\*" stands for characters unique to each set.)
- You can check your network information (SSID, MAC address and IP address) from the Google Home app or "Technics Audio Center" app.
- Some items on the Google Home app are irrelevant to this unit.
- When this unit is switched to standby mode and turned on before the Wi-Fi setting is complete, "Wi-Fi Setup" is displayed. Complete the Wi-Fi setting or set "Wi-Fi Menu" to "Off" to turn off the display.

Setting the network from the setup menu (When not using apps with this unit)

• To stream music files with this unit using Chromecast-enabled apps ( $\Rightarrow$  35), set up the network setting using Google Home app. ( $\Rightarrow$  34)

### Using the WPS button "WPS"

If your wireless router supports WPS, you can set up a connection by pressing the WPS button.

- A compatible wireless router may have the WPS identifier mark.
- Complete the settings within 2 minutes while "WPS" is displayed.
- When "Wi-Fi Setup" is displayed when turning on this unit, press [■] to cancel the network setting and start the setting again.
- 1 Press [SETUP].
- 2 Press [▲], [▼] repeatedly to select "Network" and then press [OK].
  - When "Wi-Fi Menu" screen is displayed, press [OK].
- 3 Press [▲], [▼] to select "On" and then press [OK]. (The wireless LAN function is enabled.)
- 4 Press [▲], [▼] to select "WPS Push" and then press [OK].

• "WPS" blinks. Complete step 5 within 2 minutes.

# 5 After "WPS" is displayed, press the WPS button on the wireless router.

Example:

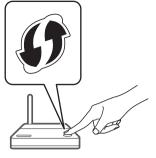

- "Linking" blinks.
- When the connection is established, "Success" is displayed.
  - "Fail" may be displayed if the connection was not complete. Try this method again from the setup menu. If "Fail" is still displayed, try other methods.

## 6 Press [OK] to exit the setting.

### Using the WPS PIN code "WPS PIN"

If your wireless router supports WPS, you can set up a connection by entering the WPS PIN code.

- For details on how to enter the PIN code, refer to the operating instructions of the wireless router.
- Complete the settings within 2 minutes while "WPS PIN" and the PIN code are displayed.
- When "Wi-Fi Setup" is displayed when turning on this unit, press [■] to cancel the network setting and start the setting again.
- 1 Press [SETUP].
- Press [▲], [▼] repeatedly to select "Network" and then press [OK].
  - When "Wi-Fi Menu" screen is displayed, press [OK].
- 3 Press [▲], [▼] to select "On" and then press [OK]. (The wireless LAN function is enabled.)
- 4 Press [▲], [▼] to select "WPS PIN" and then press [OK].

• The PIN code is displayed. Complete step 5 within 2 minutes.

# 5 Enter the PIN code into the wireless router from PC, etc.

- "Linking" blinks.
- When the connection is established, "Success" is displayed.
  - "Fail" may be displayed if the connection was not complete. Try this method again from the setup menu. If "Fail" is still displayed, try other methods.

## 6 Press [OK] to exit the setting.

## Note

- Depending on a router, other connected devices may temporarily lose their connection.
- For details, refer to the operating instructions of the wireless router.

Setting the network from the setup menu (When using app with this unit)

- 1 Press [>INPUT<] to select "Chromecast built-in".
- 2 Press [SETUP].
- 3 Press [▲], [▼] repeatedly to select "Network" and then press [OK].
  - When "Wi-Fi Menu" screen is displayed, press [OK].
- 4 Press [▲], [▼] to select "On" and then press [OK]. (The wireless LAN function is enabled.)
- 5 Press [▲], [▼] to select "Wi-Fi Setup" and then press [OK].

• "Setting" is displayed.

(Using Google Home app)

6 Open the Google Home app and follow the on-screen instructions to set up a connection.

(Using Apple Home app)

6 Open Apple Home app and follow the on-screen instructions to set up a connection.

- Using the Google Home app or Apple Home app "Wi-Fi Setup"
- 1 Open the Google Home app or Apple Home app and follow the on-screen instructions to set up a connection.
  - When the connection is established, "Success" is displayed.
    - "Fail" may be displayed if the connection was not complete. Try this method again from the setup menu. If "Fail" is still displayed, try other methods.

## 2 Press [OK] to exit the setting.

## Note

- This unit will be displayed as "Technics-SU-GX70-\*\*\*\*" if the device name is not set. ("\*\*\*\*" stands for characters unique to each set.)
- You can check your network information (SSID, MAC address and IP address) from the Google Home app or "Technics Audio Center" app.
- Some items on the Google Home app are irrelevant to this unit.

# Streaming music over the network

This unit is compatible with Chromecast-enabled apps. For detailed information of Chromecast-enabled apps, visit:

g.co/cast/apps

You can also stream music files from the device on your network to this unit by using the "Technics Audio Center" app. Download and install the app from the website below.

www.technics.com/support/

And, you can also stream music over AirPlay.

## Preparation

- Complete the network settings. ( $\Rightarrow$  28) (Make sure that the network is connected to the Internet.)
- Install the supported application on your device.
- Connect the device to the network currently used at home.
- Open a Chromecast-enabled app, AirPlay-enabled app (⇒ 86) or "Technics Audio Center" app on your device (smartphone, tablet, etc.), and select this unit as the output speaker.
- 2 Play back the music.

#### Note

 You cannot use Chromecast app with this unit when the network setting is set up by "WPS PIN" for "WPS Push". To stream music files with this unit using Chromecast-enabled apps (⇒ 35), set up the network setting using Google Home app. (⇒ 34)

Not all music streaming services are available in all countries/regions. Registration/subscription may be required, or fees may be charged to use music streaming services. Services are subject to change or be discontinued. For details, visit an individual music streaming service's website.

#### Important notice:

Before you dispose of or transfer this unit to a third party, be sure to log out of your music streaming services accounts to prevent unauthorized use of your accounts.

## This unit's name on the network "Friendly Name"

You can change this unit's name on the network (e.g. "Room 1" or "Living Room" etc.).

- 1 Press [SETUP].
- 2 Press [▲], [▼] repeatedly to select "Network" and then press [OK].
- 3 Press [▲], [▼] repeatedly to select "Friendly Name" and then press [OK].
  - The current name of this unit is displayed. Press [OK] to edit.

# 4 Press [▲], [▼], [◀], [▶] to input the friendly name.

- Only ASCII characters can be used.
- "A" can be added when you press the [▶] at the time of the last letter of the Friendly Name is selected.
- Press [CLEAR] to delete a letter.
- Press [≧10] to insert a letter "A".
- Default name is "Technics-SU-GX70-\*\*\*\*". "\*\*\*\*" stands for a number that is unique to each set.

## 5 Press [OK] to apply the settings.

## 6 Press [RETURN] to exit the settings.

• When Friendly Name is not displayed properly, delete and input the friendly name again. If the problem still persists, restore all the settings to the factory defaults. ( $\Rightarrow$  106)

To check the MAC address of this unit "MAC Address"

- 1 Press [SETUP].
- 2 Press [▲], [▼] repeatedly to select "Network" and then press [OK].
- 3 Press [▲], [▼] repeatedly to select "MAC Address" (Wired/Wireless) and then press [OK].

• The MAC address of this unit is displayed.

4 Press [RETURN] to exit the screen.

| Listening to FM Radio                                  | 41 |
|--------------------------------------------------------|----|
| Frequency step setting                                 | 41 |
| Storing FM stations                                    | 41 |
| Listening to a preset FM channel                       | 42 |
| Manual tuning and presetting                           | 42 |
| For reducing noisy sound                               | 42 |
| Using Bluetooth <sup>®</sup>                           | 43 |
| Pairing a Bluetooth <sup>®</sup> device                | 43 |
| Operations during playback                             | 45 |
| Disconnecting a Bluetooth® device                      | 45 |
| Bluetooth <sup>®</sup> transmission mode               | 45 |
| Automatically connects to the last                     |    |
| connected Bluetooth® device<br>"Auto Reconnect"        | 46 |
| Playing back music more                                | 40 |
| natural-sounding audio                                 |    |
| "RE-MASTER"                                            |    |
| Using USB device                                       | 47 |
| Operations during playback                             | 47 |
| Repeat playback<br>"Repeat"                            | 48 |
| Random playback                                        |    |
| "Random"                                               |    |
| Add a track to playlist                                |    |
| Calling up the playlist                                |    |
| Deleting the track from playlist                       |    |
| Using digital audio output device                      | 50 |
| Connecting a digital audio output                      | FO |
| device<br>Using HDMI equipment                         |    |
| 3                                                      | 52 |
| Connecting HDMI equipment with ARC function (TV, etc.) |    |
| HDMI Control                                           |    |
| Using PC, etc.                                         |    |
| Using USB 2.0 cable                                    |    |
| 5                                                      |    |

| Using analog audio output device<br>(LINE1/LINE2/PHONO)                            | 58 |
|------------------------------------------------------------------------------------|----|
| Using PHONO cable/analog audio cable                                               | 59 |
| Providing the higher quality sound by<br>"Pure Amplification"                      | 59 |
| Reducing low frequency noise                                                       |    |
| Switching a phase of record to play                                                | 60 |
| Playing back music files on the media server                                       | 61 |
| Playing back content stored on the media server by controlling it from this unit   |    |
| Operations during playback                                                         | 62 |
| Repeat playback<br>"Repeat"                                                        | 63 |
| Random playback<br>"Random"                                                        | 63 |
| Operations using the dedicated app<br>"Technics Audio Center"                      | 63 |
| Playing back content stored on the<br>media server by controlling it from a<br>DMC | 64 |
| Playing Internet Radio and                                                         |    |
| Podcasts                                                                           |    |
| Operations during playback                                                         | 66 |
| Repeat playback<br>"Repeat"                                                        | 66 |
| Random playback<br>"Random"                                                        | 66 |
| Adding a station to favorite list<br>"Add Favourites"                              | 67 |
|                                                                                    | 67 |
| Deleting the favorite station<br>"Delete Favourites"                               | 67 |
| Operations using the dedicated app<br>"Technics Audio Center"                      | 68 |
| Playing audio using Spotify<br>Connect                                             | 69 |
| Playing TIDAL                                                                      |    |
| Operations during playback                                                         |    |
| Repeat playback                                                                    |    |
| Random playback                                                                    |    |
| Adding a track/album/artist, etc.                                                  | 12 |
| to favorite list<br>"Add Favourites"                                               | 72 |
| Call up the favorite track/album/artist                                            | 72 |
| Deleting the track/album/artist<br>"Delete Favourites"                             | 73 |
| Operations using the dedicated app<br>"Technics Audio Center"                      | 73 |

### 

| Playing Deezer                                                             | 74 |
|----------------------------------------------------------------------------|----|
| Operations during playback                                                 | 75 |
| Repeat playback<br>"Repeat"                                                | 75 |
| Random playback<br>"Random"                                                | 76 |
| Adding a track/album/artist, etc.<br>to favorite list                      |    |
| "Add Favourites"                                                           |    |
| Call up the favorite track/album/artist<br>Deleting the track/album/artist |    |
| "Delete Favourites"                                                        | 77 |
| Operations using the dedicated app<br>"Technics Audio Center"              | 77 |
| Playing Amazon Music                                                       | 78 |
| Operations during playback                                                 | 79 |
| Repeat playback<br>"Repeat"                                                | 79 |
| Random playback<br>"Random"                                                | 80 |
| Operations using the dedicated app<br>"Technics Audio Center"              | 80 |
| Playing Qobuz                                                              | 81 |
| Operations during playback                                                 |    |
| Repeat playback<br>"Repeat"                                                | 82 |
| Random playback<br>"Random"                                                | 83 |
| Adding a track/album/artist, etc.<br>to favorite list                      |    |
| "Add Favourites"                                                           |    |
| Call up the favorite track/album/artist                                    | 83 |
| Deleting the track/album/artist<br>"Delete Favourites"                     | 84 |
| Operations using the dedicated app<br>"Technics Audio Center"              | 84 |
| Listening to music using<br>Chromecast-enabled app                         | 85 |
| Using AirPlay                                                              |    |
| Operations during playback                                                 |    |
|                                                                            |    |

U Table of contents ... 05

## Listening to FM Radio

Make sure that the antenna is connected.  $(\Rightarrow 24)$ 

# Frequency step setting

Select the tuning frequency step according to your country or region.

- 1 Press [RADIO] to select "FM".
- 2 Press [MENU].
- 3 Press [▲], [▼] repeatedly to select
   "Frequency Step" and then press [OK].
- 4 Press [▲], [▼] to select "200kHz" (87.9 MHz to 107.9 MHz) or "100kHz" (87.5 MHz to 108.0 MHz) and then press [OK].
- The factory default is "200kHz".

# Storing FM stations

You can preset up to 30 channels.

- A station previously stored is overwritten when another station is selected for the same channel by presetting.
- 1 Press [RADIO] to select "FM".
- 2 Press [MENU].
- 3 Press [▲], [▼] repeatedly to select "Auto Preset" and then press [OK].
- 4 Press [▲], [▼] to select an item and then press [OK].

### Lowest:

To begin the auto preset with the lowest frequency (FM: 87.9/87.5 MHz).

### Current:

To begin the auto preset with the current frequency.

- The tuner starts to preset all the stations it can receive into the channels in ascending order.
- The factory default is "Lowest".

Listening to a preset FM channel

- 1 Press [MENU].
- 2 Press [▲], [▼] repeatedly to select "Tuning Mode" and then press [OK].
- 3 Press [▲], [▼] to select "Preset" and then press [OK].
- 4 Press [I◄◀], [►►I] or numeric buttons to select the channel.

### Manual tuning and presetting

- 1 Press [MENU].
- Press [▲], [▼] repeatedly to select "Tuning Mode" and then press [OK].
- 3 Press [▲], [▼] to select "Manual" and then press [OK].
- 4 Press [I◄◀], [►►I] to tune to the required station.

To start automatic tuning, press and hold [I◀◀] or [▶▶I] until the frequency starts scrolling. Tuning stops when a station is found.

### To preset the channel

- While listening to the radio broadcast, press [PGM].
- ② Press [I◄◀] or [►►I] to select the channel and then press [PGM].

For reducing noisy sound

- 1 While receiving FM broadcasts, press [MENU].
- 2 Press [▲], [▼] repeatedly to select "FM Mode" and then press [OK].
- 3 Press [▲], [▼] to select "Mono" and then press [OK].
- Select "Auto(Stereo)" in step 3 to return to stereo broadcasts.
- "Mono" is cancelled if the frequency is changed.

# Using Bluetooth®

You can listen to the sound from the Bluetooth<sup>®</sup> audio device from this unit wirelessly.

• Refer to the operating instructions of the Bluetooth<sup>®</sup> device for details.

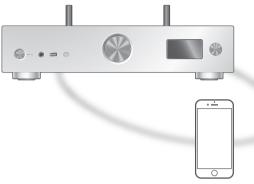

Bluetooth® device

## Pairing a Bluetooth® device

### Preparation

- Turn on the Bluetooth® device and place the device near this unit.
- Make sure that the Bluetooth® feature is activated on the device.
- If a Bluetooth® device is already connected, disconnect it. ( $\Rightarrow$  45)

### Registering the Bluetooth<sup>®</sup> device

### 1 Press [@-PAIRING].

- When "Pairing" is indicated on the display, proceed to step 5.
- By pressing and holding [@-PAIRING] this unit starts waiting for registering. Proceed to step 5.
- 2 Press [MENU].
- 3 Press [▲], [▼] repeatedly to select "Pairing" and then press [OK].
- 4 Press [▲], [▼] to select "Yes" and then press [OK].
  - "Pairing" is displayed, and this unit waits for registering.

- 5 Select "Technics-SU-GX70-\*\*\*\*" from the Bluetooth<sup>®</sup> device's menu.
  - The name of the connected device is indicated on the display.
  - The MAC address "\*\*\*\*" ("\*\*\*\*" stands for a character that is unique to each set.) may be displayed before "Technics-SU-GX70-\*\*\*\*" is displayed.
  - If the device name is set on the Google Home app or Apple Home app, the set name is displayed.

### Note

- You can also enter pairing mode by pressing and holding [**0**-PAIRING] when the input source is other than "Bluetooth".
- If prompted for the passkey, input "0000".
- You can register up to 8 devices with this unit. If a 9th device is paired, the device that has not been used the longest may be replaced.
- While "Standby Mode" is set to "On" (⇒ 94), this unit automatically turns on when a Bluetooth<sup>®</sup> connection is established to this unit from a paired Bluetooth<sup>®</sup> device.
- Listening to music stored on a Bluetooth<sup>®</sup> device
- 1 Press [O-PAIRING].
  - "Ready" or "Pairing" is indicated on the display.
- 2 Select "Technics-SU-GX70-\*\*\*" from the Bluetooth<sup>®</sup> device's menu.
  - The name of the connected device is indicated on the display.
  - If the device name is set on the Google Home app or Apple Home app, the set name is displayed.
- 3 Play music by operating the Bluetooth<sup>®</sup> device.

### Note

- When enjoying video contents with this function, the video and audio output may not be synchronized.
- Set "Auto Reconnect" to "On" so that this unit tries to connect the last connected Bluetooth<sup>®</sup> device automatically when "Bluetooth" is selected as an input source. (⇒ 46)
- This unit can only be connected to one device at a time.

# Operations during playback

| Stop  | [■]                                |
|-------|------------------------------------|
| Pause | [►/II]<br>• Press again to resume. |
| Skip  |                                    |

### Note

- To use this unit's remote control/playback operation buttons with a Bluetooth® device, the Bluetooth® device must support AVRCP (Audio Video Remote Control Profile). Depending on the status of the device, some controls may not work.
- When enjoying video contents with this function, the video and audio output may not be synchronized.

Disconnecting a Bluetooth® device

- 1 Press [MENU].
- 2 Press [▲], [▼] repeatedly to select
   "Disconnect?" and then press [OK].
- 3 Press [▲], [▼] to select "Yes" and then press [OK].

Note

Bluetooth® transmission mode

If a Bluetooth<sup>®</sup> device is already connected, disconnect it.

- 1 Press [MENU].
- 2 Press [▲], [▼] repeatedly to select "Link Mode" and then press [OK].
- 3 Press [▲], [▼] to select the mode and then press [OK].

Mode1:

Emphasis on connectivity

Mode2:

Emphasis on sound quality (default)

### Note

• Select "Mode1" if the sound is interrupted.

<sup>•</sup> The Bluetooth<sup>®</sup> device will be disconnected if a different audio source is selected.

## Automatically connects to the last connected Bluetooth® device "Auto Reconnect"

This unit connects to the last connected Bluetooth<sup>®</sup> device automatically when switching the input source to "Bluetooth".

• The factory default is "On".

- 1 Press [MENU].
- 2 Press [▲], [▼] repeatedly to select "Auto Reconnect" and then press [OK].
- 3 Press [▲], [▼] to select "On" / "Off" and then press [OK].

Note

• By selecting "Bluetooth" as an input source, this unit displays "Linking" and connects to the last connected Bluetooth<sup>®</sup> device automatically when "Auto Reconnect" is set to "On".

Playing back music more naturalsounding audio "RE-MASTER"

Extends the playback band to achieve a higher bit depth to reproduce natural and expansive sounds close to original music sources. • The factory default is "Off".

- 1 Press [MENU].
- 2 Press [▲], [▼] repeatedly to select "RE-MASTER" and then press [OK].
- 3 Press [▲], [▼] to select "On" / "Off" and then press [OK].

# Using USB device

You can connect a USB device to the unit and play back music stored on the USB device.

• Refer to "USB" ( $\Rightarrow$  118) for information about the USB device this unit can play back.

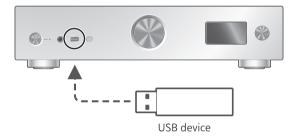

- 1 Connect a USB device to the unit.
- 2 Press [USB] repeatedly to select "USB-A".
  - The folder/content selection screen will be displayed.
- 3 Press [▲], [▼] to select an item and then press [OK].
  - Repeat this step to make further selections.
  - Press [RETURN] to return to the previous folder.

## Operations during playback

| Stop                             | [■]                                                                          |
|----------------------------------|------------------------------------------------------------------------------|
| Pause                            | [►/II]<br>• Press again to resume.                                           |
| Skip                             |                                                                              |
| Search                           | Press and hold [I◄◀] or [►►].                                                |
| View<br>available<br>information | <ul><li>[INFO]</li><li>Press repeatedly to switch the information.</li></ul> |

• This operation may not be available for some formats.

Repeat playback "Repeat"

- 1 Press [MENU].
- 2 Press [▲], [▼] repeatedly to select "Repeat" and then press [OK].
- 3 Press [▲], [▼] to select an item and then press [OK].

### 1-Track:

Repeatedly plays only the selected track. ("1<sup>(\*)</sup>" is displayed.)

### All:

All tracks in the folder are repeated. ("ightarrow" is displayed.)

• Setting contents are stored even when the input source is switched.

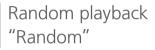

- 1 Press [MENU].
- 2 Press [▲], [▼] repeatedly to select "Random" and then press [OK].
- 3 Press [▲], [▼] to select "On" and then press [OK].
- "RND" is displayed.
- During random playback, you may not skip to the previous track.
- During random playback, tracks may be played more than once.
- Setting contents are stored even when the input source is switched.

# Add a track to playlist

You can add your favorite track to playlist.

### 1 Press [▲], [▼] to select a track to add.

2 Press [MENU].

### 3 Press [OK].

- "Added" is displayed after adding.
- You can add up to 1000 tracks to playlist.

### Note

- The playlist cannot be played back properly with the other USB device except the registered one. When the contents of USB device is changed or another USB device is connected, delete all tracks and add them again.
- The setting is deleted when AC power supply cord is disconnected. It may also be deleted when this unit is turned off while "Standby Mode" is set to or "Off".

Calling up the playlist

- 1 Press [▲], [▼] to select "Playlist" and then press [OK].
- 2 Press [▲], [▼] to select a track and then press [OK].

## Deleting the track from playlist

- 1 Press [▲], [▼] to select "Playlist" and then press [OK].
- 2 Press [▲], [▼] to select a track to delete.
- 3 Press [MENU].
- 4 Press [▲], [▼] to select "Delete One" and then press [OK].
- 5 Press [▲], [▼] to select "Yes" and then press [OK].
- Select "Delete All" and press [OK] to delete all tracks from playlist.
- "Deleted" is displayed after deleting.
- "Empty" is displayed if no track is registered to the playlist.

## Using digital audio output device

You can connect a digital audio output device with coaxial digital cable (not supplied) or optical digital audio cable (not supplied) to this unit and play back music.

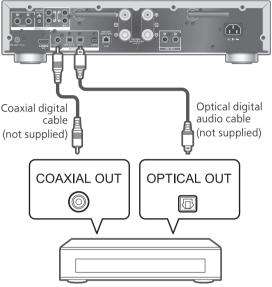

Digital audio output device

# Connecting a digital audio output device

- 1 Disconnect the AC power supply cord.
- 2 Connect this unit and a digital audio output device.
- 3 Connect the AC power supply cord to this unit. ( $\Rightarrow$  27)
- 4 Press [也] to turn this unit on.
- 5 Press [>INPUT<] repeatedly to select "COAX" / "OPT1" / "OPT2".
  - You can also select the input source by turning the input selector knob on the unit.
- 6 Start playback on the connected device.

Note

- When enjoying video contents with this function, the video and audio output may not be synchronized.
- The digital audio input terminals of this unit can only detect the following linear PCM signals. For details, refer to the operating instructions of the connected device.
  - Sampling frequency: Coaxial digital input 32/44.1/48/88.2/96/176.4/192 kHz Optical digital input 32/44.1/48/88.2/96 kHz
  - -Number of quantization bits: 16/24 bit

# Using HDMI equipment

When HDMI equipment supporting ARC (Audio Return Channel) function such as TV, etc. is connected with this unit using HDMI cable (not supplied), you can output the TV sound with this unit and also use HDMI CEC (Consumer Electronics Control) function such as "HDMI Selector Link", "Power On Link", etc.

Connecting HDMI equipment with ARC function (TV, etc.)

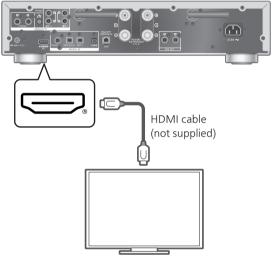

TV, etc.

### Preparation

- Set the audio output setting of the connected equipment and select PCM as output audio signal.
- 1 Disconnect the AC power supply cord.

### 2 Connect this unit and an equipment.

- Use Premium High Speed HDMI cable when connecting to peripheral device.
- 3 Connect the AC power supply cord to this unit.  $(\Rightarrow 27)$
- 4 Press [ ① ] to turn this unit on.
- 5 Press [>INPUT<] repeatedly to select "HDMI ARC".

• You can also select the input source by turning the input selector knob on the unit.

6 Start playback on the connected equipment.

Note

- Use Premium High Speed HDMI cables when connecting to peripheral devices.
- Connect this unit to the HDMI input terminal which has ARC function.
- Set the audio output from TV speakers to Off.
- Linear PCM signal is only available for ARC function.
- Do not input the signals other than linear PCM signal, otherwise it may cause noise or damage the connected speakers.
- For the equipment does not support ARC function, connect the equipment with HDMI cable (not supplied) and optical digital audio cable (not supplied) to the optical digital input terminal (OPT2) of this unit.
- To provide the higher quality sound, select "On (Custom)" of "Pure Amplification" from the setup menu and set "Network/USB-A/Bluetooth" to "Disabled" to disable the network functions if you will not use them. (⇒ 59)
- The volume may be lower depending on the connected TV.
- The displaying volume levels of this unit and TV may be different.
- An image may be slightly displayed on the screen when switching the input source to this unit on TV and this is not a malfunction.

# HDMI Control

Enables HDMI CEC (Consumer Electronics Control) of this unit.

- HDMI CEC is a function of the HDMI standard that exchanges the control signal to operate the connected devices in sync.
- 1 Press [SETUP].
- 2 Press [▲], [▼] repeatedly to select "HDMI Control" and then press [OK].
- 3 Press [▲], [▼] to select "On" and then press [OK].
  - The factory default is "On".
  - Set to "On" to enable the settings of "HDMI Selector Link", "HDMI Power On Link", "HDMI Power Off Link" and "HDMI ARC".

# HDMI Selector Link

Automatically switches the input source to "HDMI ARC" when CEC command is received from the connected TV using HDMI cable.

- 1 Press [SETUP].
- Press [▲], [▼] repeatedly to select "HDMI Selector Link" and then press [OK].
- 3 Press [▲], [▼] to select "On" and then press [OK].

• The factory default is "On".

# HDMI Power On Link

When the connected TV is operated (e.g. turning on, etc.), this unit is automatically turned on.

- 1 Press [SETUP].
- Press [▲], [▼] repeatedly to select
   "HDMI Power On Link" and then press
   [OK].
- 3 Press [▲], [▼] to select "On" and then press [OK].

• The factory default is "On".

## HDMI Power Off Link

This unit is turned to standby mode when the connected TV is turned off.

- 1 Press [SETUP].
- Press [▲], [▼] repeatedly to select "HDMI Power Off Link" and then press [OK].

# 3 Press [▲], [▼] to select an item and then press [OK].

On:

Automatically turns to standby mode when the connected TV is turned off.

### On (HDMI ARC/TV):

Automatically turns to standby mode when the connected TV is turned off while "HDMI" or "TV (OPT2)" is selected as the input source of this unit.

• The factory default is "On (HDMI ARC/TV)".

# HDMI ARC

Set to "HDMI ARC" to receive the audio signal via HDMI input, or "TV (OPT2)" to receive the audio signal via optical digital input terminal.

- "HDMI ARC" is not available for an input source and "TV (OPT2)" is displayed instead while "HDMI ARC" is set to "Off".
- 1 Press [SETUP].
- 2 Press [▲], [▼] repeatedly to select "HDMI ARC" and then press [OK].
- 3 Press [▲], [▼] to select "On" / "Off" and then press [OK].

• The factory default is "On".

## Using PC, etc.

You can connect the PC, etc. or another device with USB 2.0 cable (not supplied) to this unit and play back music.

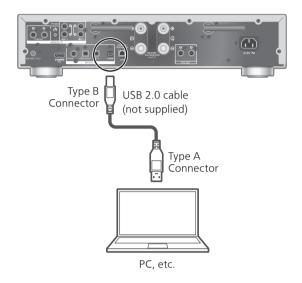

### Preparation

Connecting to a PC Before connecting to a PC, follow the steps below. Refer to the following for the recommend OS versions for your PC (as of March, 2023): Windows 8.1, Windows 10, Windows 11 macOS 10.12, 10.13, 10.14, 10.15, 11.0, 11.1, 11.2, 11.3, 11.4, 11.5, 12.1, 12.2, 12.3, 12.4, 12.5, 12.6

- Download and install the dedicated USB driver to the PC. (Only for Windows OS)
  - Download and install the driver from the website below.
  - www.technics.com/support/
- ② Download and install the dedicated app "Technics Audio Player" (free of charge) on your PC.
  - Download and install the app from the website below.

www.technics.com/support/

# Using USB 2.0 cable

- 1 Disconnect the AC power supply cord.
- 2 Connect this unit and a PC, etc.
- 3 Connect the AC power supply cord to this unit.  $(\Rightarrow 27)$
- 4 Press [ () ].
- 5 Press [USB] repeatedly to select "USB-B".
- 6 Start playback using the application on the connected PC.

# Using analog audio output device (LINE1/LINE2/PHONO)

You can connect the turntable with PHONO cable (not supplied) or analog audio output device with analog audio cable (not supplied) to this unit and play back music.

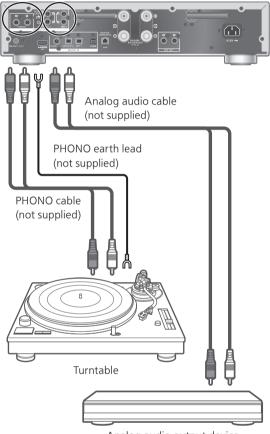

Analog audio output device

### Note

• Tighten the PHONO earth terminal using a Phillips head screwdriver.

## Using PHONO cable/ analog audio cable

- 1 Disconnect the AC power supply cord.
- 2 Connect this unit and a device.
- 3 Connect the AC power supply cord to this unit.  $(\Rightarrow 27)$ 
  - Turn the volume down before switching the input source.
- 4 Press [>INPUT<] repeatedly to select "LINE1"/"LINE2"/"PHONO".
- 5 Start playback on the connected device.

### Note

- When connecting a turntable with a built-in PHONO equalizer, turn the equalizer of turntable off or connect the PHONO cable to the analog audio input terminals (LINE1/LINE2) of this unit.
- When connecting a turntable with a PHONO earth lead, connect the PHONO earth lead to the PHONO EARTH terminal of this unit.

# Providing the higher quality sound by "Pure Amplification"

By disabling the network functions, etc. this unit provides the higher quality sound.

- Set to "On" to disable the features such as network, HDMI, etc, at once, or "On (Custom)" to select the function to disable.
- 1 Press [SETUP].
- 2 Press [▲], [▼] repeatedly to select "Pure Amplification" and then press [OK].
- 3 Press [▲], [▼] to select an item and then press [OK].
- 4 This unit restarts.

(It may take some time.)

### On:

All the features using network function and HDMI are disabled.

### On (Custom):

Set "Network/USB-A/Bluetooth" to "Disabled" to disable the network function, etc. Set "HDMI" to "Disabled" to disable the HDMI function (HDMI ARC).

#### Note

- While this unit is in "Pure Amplification" mode and the network functions, HDMI, etc. are disabled, playback of the online music streaming services, music files from network devices, etc. will not be available. Also, this unit is not displayed as the output speaker on the application such as "Technics Audio Center".
- The disabled input source is not displayed while this unit is in "Pure Amplification" mode.
- The display is turned off by dimmer function while this unit is in "Pure Amplification" mode. Press [DIMMER] repeatedly to switch the brightness. Adjustment of the brightness is memorized in "Pure Amplification" mode and normal use separately. ( $\Rightarrow$  20)
- Set "Wi-Fi Menu" to "Off" to shorten the restart time after setting "Pure Amplification" to "Off" if you will not use the Wi-Fi function. (⇒ 94)

## Reducing low frequency noise

Reduces the low frequency noise caused by the warpage of record.

- The factory default is "Off".
- 1 Press [MENU].
- Press [▲], [▼] repeatedly to select
   "Subsonic Filter" and then press [OK].
- 3 Press [▲], [▼] to select "On" and then press [OK].

# Switching a phase of record to play

Sets to play back and enjoy the inverted phase audio.

• The factory default is "Normal".

- 1 Press [MENU].
- Press [▲], [▼] repeatedly to select "Phase" and then press [OK].
- 3 Press [▲], [▼] to select "Normal" / "Invert" and then press [OK].
  - While setting to "Invert", "INV" is displayed.

# Playing back music files on the media server

You can share music files stored in the media server (PC, Network Attached Storage, etc.) connected to your home network, and enjoy the contents with this unit.

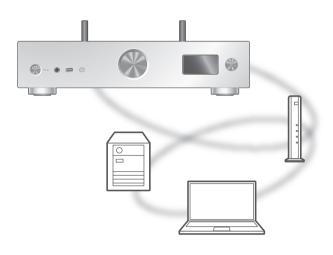

### Preparation

- Complete the network settings. ( $\Rightarrow$  28)
- Connect the device to be used to the network of this unit.
- To use Windows Media® Player
  - Add the contents and folder to the libraries of the Windows Media<sup>®</sup> Player 11 or 12, or a smartphone, etc.
  - Playlist of Windows Media<sup>®</sup> Player can play back only the contents that are stored in the libraries.
  - To use Windows Media<sup>®</sup> Player for streaming, you need to configure it in advance.

Playing back content stored on the media server by controlling it from this unit

### 1 Press [>INPUT<] repeatedly to select "DMP".

- You can also select the input source by turning the input selector knob on the unit.
- The server selection screen will be displayed.

### 2 Press [▲], [▼] to select a media server on the network, and then press [OK].

- The folder/content selection screen will be displayed. Repeat this step to make further selections.
- Folders/content may be displayed in different order from the order on the server, depending on its specifications.

# 3 Press [▲], [▼] to select an item and then press [OK].

### Note

• The connected server and its contents may not be displayed properly depending on its condition. (e.g. soon after adding the contents to the server, etc.)

Please try again later. For details, refer to the operating instructions of the device.

• The content may not be played back properly depending on the network condition.

# Operations during playback

| Stop                             | [■]                                                                          |
|----------------------------------|------------------------------------------------------------------------------|
| Pause                            | [►/II]<br>• Press again to resume.                                           |
| Skip                             |                                                                              |
| Search                           | Press and hold [I                                                            |
| View<br>available<br>information | <ul><li>[INFO]</li><li>Press repeatedly to switch the information.</li></ul> |

Repeat playback "Repeat"

- 1 Press [MENU].
- 2 Press [▲], [▼] repeatedly to select "Repeat" and then press [OK].
- 3 Press [▲], [▼] to select an item and then press [OK].

### 1-Track:

Repeatedly plays only the selected track. ("1<sup>(\*)</sup>" is displayed.)

### All:

All tracks are repeated. (""" is displayed.)

• Setting contents are stored even when the input source is switched.

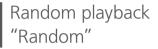

- 1 Press [MENU].
- 2 Press [▲], [▼] repeatedly to select "Random" and then press [OK].
- 3 Press [▲], [▼] to select "On" and then press [OK].
- "RND" is displayed.
- During random playback, you may not skip to the previous track.
- During random playback, tracks may be played more than once.
- Setting is available even when the input source is switched.

Operations using the dedicated app "Technics Audio Center"

If you install the dedicated app "Technics Audio Center" (free of charge) on your tablet/smartphone, you can control this unit using a wide variety of functions.

For details, visit: www.technics.com/support/

### Playing back content stored on the media server by controlling it from a DMC

By controlling a DMC (Digital Media Controller) compatible device, you can play back music stored on the media server on this unit (DMR—Digital Media Renderer).

# Operate the DMC compatible device and connect to this unit.

- The device name of this unit will be displayed as "Technics-SU-GX70-\*\*\*\*"<sup>\*1, 2</sup>.
- For details on how to use DMC compatible devices, refer to the operating instructions of the devices or the software.

### Note

- When you operate the media server, playback of other audio sources will stop and media server output will have priority.
- Depending on the contents and the connected equipment, operations or playback may not be possible.
- This unit does not guarantee connection with all DMC applications. Use the dedicated app "Technics Audio Center".
- \*1: "\*\*\*\*" stands for a digit that is unique to each set.
- \*2: The device name can be changed from "This unit's name on the network". ( $\Rightarrow$  36)

## Playing Internet Radio and Podcasts

This unit supports an audio broadcasting service transmitted via the Internet, and Internet Radio and Podcasts can be played back.

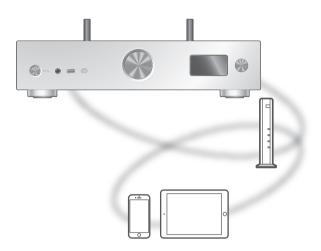

### Preparation

- Complete the network settings. ( $\Rightarrow$  28)
  - Make sure that the network is connected to the Internet.
- 1 Press [>INPUT<] repeatedly to select "Internet Radio" / "Podcasts".
  - You can also select the input source by turning the input selector knob on the unit.
  - When "Internet Radio" / "Podcasts" is selected as the source, this unit will automatically try and connect to the last selected station.

# 2 Press [▲], [▼] to select a station and then press [OK].

- Repeat this step to make further selections according to the genre, region, etc.
- The station that does not broadcast cannot be played back. (It will be skipped or return to the list.)

### Note

- Internet Radio and Podcasts may be suspended or be otherwise unavailable without notice.
- Internet Radio may not be played back properly depending on the network condition.

# Operations during playback

| Stop                        | [■] (Returns to the list.)         |
|-----------------------------|------------------------------------|
| Pause<br>(Podcasts)         | [►/II]<br>• Press again to resume. |
| Skip                        |                                    |
| <b>Search</b><br>(Podcasts) | Press and hold [◄◀] or [▶▶].       |

### Repeat playback "Repeat"

- 1 Press [MENU].
- 2 Press [▲], [▼] repeatedly to select "Repeat" and then press [OK].
- 3 Press [▲], [▼] to select an item and then press [OK].

### 1-Track:

Repeatedly plays only the selected track. ("1 $\bigcirc$ " is displayed.)

### All:

All tracks are repeated. (""" is displayed.)

- Repeat playback is not available for the content of "Internet Radio".
- Setting contents are stored even when the input source is switched.

Random playback "Random"

### 1 Press [MENU].

- 2 Press [▲], [▼] repeatedly to select "Random" and then press [OK].
- 3 Press [▲], [▼] to select "On" and then press [OK].
- "RND" is displayed.
- Random playback is not available for the content of "Internet Radio".
- During random playback, you may not skip to the previous track.
- During random playback, tracks may be played more than once.
- Setting is available even when the input source is switched.

### Adding a station to favorite list "Add Favourites"

You can add a station to favorite list and call up the station easily.

- 1 Press [▲], [▼] to select a station to add and then press [OK].
- 2 Press [MENU].
- 3 Select "Add Favourites" and then press [OK].
- "Added" is displayed after registering.

Call up the favorite station

1 Press [▲], [▼] repeatedly to select "Favorites" and then press [OK].

• "Favorites" is displayed on the first layer. Press [RETURN] to return to the previous folder.

- 2 Press [▲], [▼] to select the station and then press [OK].
- "Empty" is displayed if no station is registered to the favorite list.

Deleting the favorite station "Delete Favourites"

- Press [▲], [▼] to select a station to delete from the favorite list.
- 2 Press [MENU].
- 3 Select "Delete Favourites" and then press [OK].
- 4 Press [▲], [▼] to select "Yes" and then press [OK].
- "Deleted" is displayed after deleting.

### Operations using the dedicated app "Technics Audio Center"

If you install the dedicated app "Technics Audio Center" (free of charge) on your tablet/smartphone, you can control this unit using a wide variety of functions.

For details, visit:

www.technics.com/support/

## Playing audio using Spotify Connect

# This unit is compatible with Spotify Connect for the online music service (Spotify).

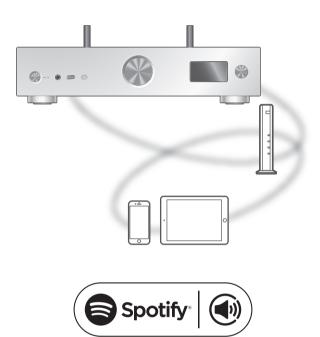

### Preparation

- Complete the network settings. ( $\Rightarrow$  28)
  - Make sure that the network is connected to the Internet.
- Connect the device to be used to the network of this unit.

# Use your phone, tablet or computer as a remote control for Spotify.

### Go to spotify.com/connect to learn how

### Note

- The device name of this unit will be displayed as "Technics-SU-GX70-\*\*\*\*"<sup>\*1, 2</sup>.
- If the device name is set on the Google Home app or Apple Home app, the set name is displayed.
- Registration/subscription is required.
- Spotify Premium requires a usage charge.
- Services, icons, and specifications are subject to change.
- \*1: "\*\*\*\*" stands for a number that is unique to each set.
- \*2: The device name can be changed from "This unit's name on the network". ( $\Rightarrow$  36)

# Playing TIDAL

You can play music from the music streaming service, TIDAL on this unit with the dedicated application "Technics Audio Center" (free of charge) on your smartphone, tablet, etc. For details of TIDAL, visit the following website. www.tidal.com

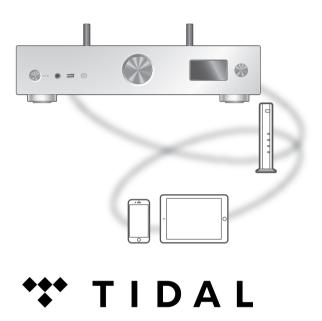

#### Preparation

- Install the latest "Technics Audio Center" on your device (smartphone, tablet, etc.).
   For details, visit: www.technics.com/support/
- Connect this unit and your device on which "Technics Audio Center" has been installed to the network connected to the internet. For details, refer to their operating instructions.
- When TIDAL is used for the first time, log into TIDAL. Perform the following steps for login.
  - ① Start "Technics Audio Center" on your device (smartphone, tablet, etc.).
  - 2 Select "TIDAL" from "Technics Audio Center".
  - ③ Log into TIDAL. (If you do not have an account, you need to register the account.)

### 1 Press [>INPUT<] repeatedly to select "TIDAL".

- You can also select the input source by turning the input selector knob on the unit.
- When "Operate via App" is displayed, use the dedicated app "Technics Audio Center" for operating.
- The playback operation screen is displayed when you have played back TIDAL before.

# 2 Press [▲], [▼] to select an item and then press [OK].

- Repeat this step to make further selections.
- Press [RETURN] to return to the previous folder.
- Folders/content may be displayed in different order from the order on the connected device, depending on its specifications.

### Note

• Depending on the country or region, playback may not be available.

# Operations during playback

| Stop   | [■]<br>(Returns to the list.)      |
|--------|------------------------------------|
| Pause  | [►/II]<br>• Press again to resume. |
| Skip   |                                    |
| Search | Press and hold [                   |

Repeat playback "Repeat"

- 1 Press [MENU].
- 2 Press [▲], [▼] repeatedly to select "Repeat" and then press [OK].
- 3 Press [▲], [▼] to select an item and then press [OK].

### 1-Track:

Repeatedly plays only the selected track. ("1 $\bigcirc$ " is displayed.)

### All:

All tracks are repeated. ("" is displayed.)

• Setting contents are stored even when the input source is switched.

Random playback "Random"

- 1 Press [MENU].
- 2 Press [▲], [▼] repeatedly to select "Random" and then press [OK].
- 3 Press [▲], [▼] to select "On" and then press [OK].
- "RND" is displayed.
- During random playback, you may not skip to the previous track.
- Setting contents are stored even when the input source is switched.

Adding a track/album/artist, etc. to favorite list "Add Favourites"

- 1 Press [▲], [▼] to select a content to add and then press [OK].
  - Repeat this step to make further selections.
  - Press [RETURN] to return to the previous folder.
  - Folders/content may be displayed in different order from the order on the connected device, depending on its specifications.
- 2 Press [MENU].
- 3 Select "Add Favourites" and then press [OK].
- "Added" is displayed after registering.

Call up the favorite track/album/artist

 Press [▲], [▼] repeatedly to select "My Music" and then press [OK].

• "My Music" is displayed on the first layer. Press [RETURN] to return to the previous folder.

- 2 Press [▲], [▼] to select the content and then press [OK].
- "Empty" is displayed if no item is registered to the favorite list.

## Deleting the track/album/artist "Delete Favourites"

- Press [▲], [▼] to select a content to delete from the favorite list.
- 2 Press [MENU].
- 3 Select "Delete Favourites" and then press [OK].
- 4 Press [▲], [▼] to select "Yes" and then press [OK].
- "Deleted" is displayed after deleting.

## Operations using the dedicated app "Technics Audio Center"

You start the playback using "Technics Audio Center" on your tablet/smartphone.

- If you select TIDAL from "Technics Audio Center" on your tablet/smartphone, the input is automatically switched to TIDAL.
- For details, visit: www.technics.com/support/

### Operations

## Playing Deezer

You can play music from the music streaming service, Deezer on this unit with the dedicated application "Technics Audio Center" (free of charge) on your smartphone, tablet, etc. For details of Deezer, visit the following website. www.deezer.com

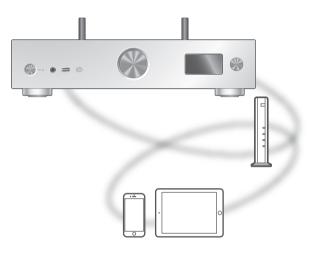

# .**...deeze**r

#### Preparation

- Install the latest "Technics Audio Center" on your device (smartphone, tablet, etc.).
   For details, visit:
- www.technics.com/support/
- Connect this unit and your device on which "Technics Audio Center" has been installed to the network connected to the internet. For details, refer to their operating instructions.
- When Deezer is used for the first time, log into Deezer. Perform the following steps for login.
  - ① Start "Technics Audio Center" on your device (smartphone, tablet, etc.).
  - 2 Select "Deezer" from "Technics Audio Center".
  - ③ Log into Deezer. (If you do not have an account, you need to register the account.)

- 1 Press [>INPUT<] repeatedly to select "Deezer".
  - You can also select the input source by turning the input selector knob on the unit.
  - When "Operate via App" is displayed, use the dedicated app "Technics Audio Center" for operating.
  - The playback operation screen is displayed when you have played back Deezer before.

## 2 Press [▲], [▼] to select an item and then press [OK].

- Repeat this step to make further selections.
- Press [RETURN] to return to the previous folder.
- Folders/content may be displayed in different order from the order on the connected device, depending on its specifications.

#### Note

• Depending on the country or region, playback may not be available.

## Operations during playback

| Stop   | [■]<br>(Returns to the list.)      |
|--------|------------------------------------|
| Pause  | [►/II]<br>• Press again to resume. |
| Skip   |                                    |
| Search | Press and hold [I                  |

Repeat playback "Repeat"

- 1 Press [MENU].
- 2 Press [▲], [▼] repeatedly to select "Repeat" and then press [OK].
- 3 Press [▲], [▼] to select an item and then press [OK].

#### 1-Track:

Repeatedly plays only the selected track. ("1ightarrow" is displayed.)

#### All:

- All tracks are repeated. ("" is displayed.)
- Setting contents are stored even when the input source is switched.

Random playback "Random"

- 1 Press [MENU].
- 2 Press [▲], [▼] repeatedly to select "Random" and then press [OK].
- 3 Press [▲], [▼] to select "On" and then press [OK].
- "RND" is displayed.
- During random playback, you may not skip to the previous track.
- Setting contents are stored even when the input source is switched.

Adding a track/album/artist, etc. to favorite list "Add Favourites"

- 1 Press [▲], [▼] to select a content to add and then press [OK].
  - Repeat this step to make further selections.
  - Press [RETURN] to return to the previous folder.
  - Folders/content may be displayed in different order from the order on the connected device, depending on its specifications.
- 2 Press [MENU].
- 3 Select "Add Favourites" and then press [OK].
- "Added" is displayed after registering.

Call up the favorite track/album/artist

1 Press [▲], [▼] repeatedly to select "My library" and then press [OK].

• "My library" is displayed on the first layer. Press [RETURN] to return to the previous folder.

- 2 Press [▲], [▼] to select the content and then press [OK].
- "Empty" is displayed if no item is registered to the favorite list.

## Deleting the track/album/artist "Delete Favourites"

- Press [▲], [▼] to select a content to delete from the favorite list.
- 2 Press [MENU].
- 3 Select "Delete Favourites" and then press [OK].
- 4 Press [▲], [▼] to select "Yes" and then press [OK].
- "Deleted" is displayed after deleting.

## Operations using the dedicated app "Technics Audio Center"

You start the playback using "Technics Audio Center" on your tablet/smartphone.

- If you select Deezer from "Technics Audio Center" on your tablet/smartphone, the input is automatically switched to Deezer.
- For details, visit: www.technics.com/support/

### Operations

## Playing Amazon Music

You can play music from the music streaming service, Amazon Music on this unit with the dedicated application "Technics Audio Center" (free of charge) on your smartphone, tablet, etc. For details of Amazon Music, visit the following website. www.amazonmusic.com

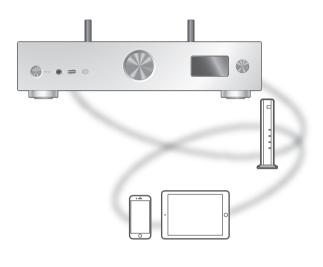

# amazon music

#### Preparation

- Install the latest "Technics Audio Center" on your device (smartphone, tablet, etc.).
   For details, visit: www.technics.com/support/
- Connect this unit and your device on which "Technics Audio Center" has been installed to the network connected to the internet. For details, refer to their operating instructions.
- When Amazon Music is used for the first time, log into Amazon Music. Perform the following steps for login.
  - ① Start "Technics Audio Center" on your device (smartphone, tablet, etc.).
  - ② Select "Amazon Music" from "Technics Audio Center".
  - ③ Log into Amazon Music. (If you do not have an account, you need to register the account.)

- 1 Press [>INPUT<] repeatedly to select "Amazon Music".
  - You can also select the input source by turning the input selector knob on the unit.
  - When "Operate via App" is displayed, use the dedicated app "Technics Audio Center" for operating.
  - The playback operation screen is displayed when you have played back Amazon Music before.

## 2 Press [▲], [▼] to select an item and then press [OK].

- Repeat this step to make further selections.
- Press [RETURN] to return to the previous folder.
- Folders/content may be displayed in different order from the order on the connected device, depending on its specifications.

#### Note

• Some operations may not be available depending on the music streaming service.

## Operations during playback

| Stop   | [■]<br>(Returns to the list.)      |
|--------|------------------------------------|
| Pause  | [►/II]<br>• Press again to resume. |
| Skip   |                                    |
| Search | Press and hold [I                  |

Repeat playback "Repeat"

- 1 Press [MENU].
- 2 Press [▲], [▼] repeatedly to select "Repeat" and then press [OK].
- 3 Press [▲], [▼] to select an item and then press [OK].

#### 1-Track:

Repeatedly plays only the selected track. ("1 $\bigcirc$ " is displayed.)

#### All:

All tracks are repeated. (""" is displayed.)

• Setting contents are stored even when the input source is switched.

## Random playback "Random"

- 1 Press [MENU].
- 2 Press [▲], [▼] repeatedly to select "Random" and then press [OK].
- 3 Press [▲], [▼] to select "On" and then press [OK].
- "RND" is displayed.
- During random playback, you may not skip to the previous track.
- Setting contents are stored even when the input source is switched.

## Operations using the dedicated app "Technics Audio Center"

You start the playback using "Technics Audio Center" on your tablet/smartphone.

- If you select Amazon Music from "Technics Audio Center" on your tablet/smartphone, the input is automatically switched to Amazon Music.
- For details, visit: www.technics.com/support/

## Operations

## Playing Qobuz

You can play music from the music streaming service, Qobuz on this unit with the dedicated application "Technics Audio Center" (free of charge) on your smartphone, tablet, etc. For details of Qobuz, visit the following website. www.gobuz.com

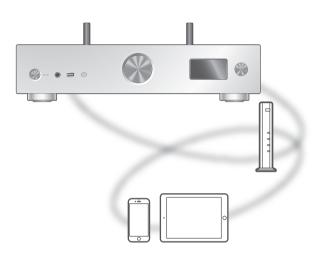

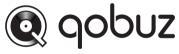

#### Preparation

- Install the latest "Technics Audio Center" on your device (smartphone, tablet, etc.).
   For details, visit: www.technics.com/support/
- Connect this unit and your device on which "Technics Audio Center" has been installed to the network connected to the internet. For details, refer to their operating instructions.
- When Qobuz is used for the first time, log into Qobuz. Perform the following steps for login.
  - ① Start "Technics Audio Center" on your device (smartphone, tablet, etc.).
  - 2 Select "Qobuz" from "Technics Audio Center".
  - ③ Log into Qobuz. (If you do not have an account, you need to register the account.)

- 1 Press [>INPUT<] repeatedly to select "Qobuz".
  - You can also select the input source by turning the input selector knob on the unit.
  - When "Operate via App" is displayed, use the dedicated app "Technics Audio Center" for operating.
  - The playback operation screen is displayed when you have played back Qobuz before.

## 2 Press [▲], [▼] to select an item and then press [OK].

- Repeat this step to make further selections.
- Press [RETURN] to return to the previous folder.
- Folders/content may be displayed in different order from the order on the connected device, depending on its specifications.

#### Note

• Depending on the country or region, playback may not be available.

## Operations during playback

| Stop   | [■]<br>(Returns to the list.)      |
|--------|------------------------------------|
| Pause  | [►/II]<br>• Press again to resume. |
| Skip   |                                    |
| Search | Press and hold [                   |

```
Repeat playback
"Repeat"
```

- 1 Press [MENU].
- 2 Press [▲], [▼] repeatedly to select "Repeat" and then press [OK].
- 3 Press [▲], [▼] to select an item and then press [OK].

#### 1-Track:

Repeatedly plays only the selected track. ("1<sup>(\*)</sup> is displayed.)

#### All:

All tracks are repeated. (" "" is displayed.)

• Setting contents are stored even when the input source is switched.

Random playback "Random"

- 1 Press [MENU].
- 2 Press [▲], [▼] repeatedly to select "Random" and then press [OK].
- 3 Press [▲], [▼] to select "On" and then press [OK].
- "RND" is displayed.
- During random playback, you may not skip to the previous track.
- Setting contents are stored even when the input source is switched.

Adding a track/album/artist, etc. to favorite list "Add Favourites"

- 1 Press [▲], [▼] to select a content to add and then press [OK].
  - Repeat this step to make further selections.
  - Press [RETURN] to return to the previous folder.
  - Folders/content may be displayed in different order from the order on the connected device, depending on its specifications.
- 2 Press [MENU].
- 3 Select "Add Favourites" and then press [OK].

• "Added" is displayed after registering.

| Call up the favorite track/album/ |
|-----------------------------------|
| artist                            |

- 1 Press [▲], [▼] repeatedly to select "Favorites" and then press [OK].
  - "Favorites" is displayed on the first layer. Press [RETURN] to return to the previous folder.
  - Select "Playlists" to call up the favorite playlist.
- 2 Press [▲], [▼] to select the content and then press [OK].
  - "Empty" is displayed if no content is registered to the favorite list.

## Deleting the track/album/artist "Delete Favourites"

- Press [▲], [▼] to select a content to delete from the favorite list.
- 2 Press [MENU].
- 3 Select "Delete Favourites" and then press [OK].
- 4 Press [▲], [▼] to select "Yes" and then press [OK].

• "Deleted" is displayed after deleting.

## Operations using the dedicated app "Technics Audio Center"

You start the playback using "Technics Audio Center" on your tablet/smartphone.

- If you select Qobuz from "Technics Audio Center" on your tablet/smartphone, the input is automatically switched to Qobuz.
- For details, visit: www.technics.com/support/

## Operations

## Listening to music using Chromecast-enabled app

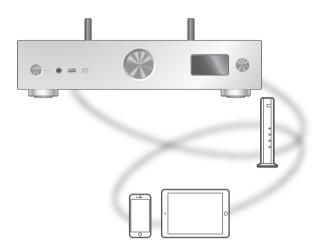

This unit is compatible with Chromecast-enabled apps. For detailed information of Chromecastenabled apps, visit:

g.co/cast/apps

#### Preparation

- Complete the network settings. ( $\Rightarrow$  28)
- Make sure that the network is connected to the Internet.
- Install a Chromecast-enabled app on your device (smartphone, tablet, etc.).
- Connect the device to the network currently used at home.
- Start the Chromecast-enabled app on your device (smartphone, tablet, etc.) and select this unit as the connecting device.

• The input source is automatically switched to "Casting".

2 Play back the music.

## Operations

## Using AirPlay

You can play back music stored on iOS device, etc. using AirPlay.

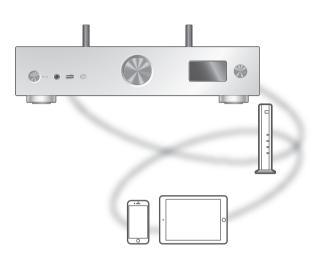

#### Preparation

- Complete the network settings. ( $\Rightarrow$  28)
- Connect the iOS device or PC to the same network as this unit.
- 1 (iOS device)

### Start the "Music" (or iPod) app. (PC)

Start "iTunes".

- 2 Select "Technics-SU-GX70-\*\*\*\*<sup>"\*1, 2</sup> from the AirPlay icon (e.g. <a>(<a>)</a>).
  - If the device name is set on the Google Home app or Apple Home app, the set name is displayed.

#### 3 Start play.

- Check the volume settings before starting the playback.
- When AirPlay is used for the first time, the volume may be output at the maximum setting.
- The playback will start with a slight delay.
- \*1: "\*\*\*\*" stands for a number that is unique to each set.
- \*2: The device name can be changed from "This unit's name on the network". ( $\Rightarrow$  36)

## Operations during playback

| Pause                            | [■] [►/II]<br>• Press [►/II] again to resume.                                |
|----------------------------------|------------------------------------------------------------------------------|
| Skip                             |                                                                              |
| View<br>available<br>information | <ul><li>[INFO]</li><li>Press repeatedly to switch the information.</li></ul> |

• You can also operate on the connected iOS device/PC.

#### Note

- Volume changes on the iOS device or iTunes will apply to this unit. (Refer to the iTunes Help for the required settings in iTunes.)
- Playback of other audio sources will stop and AirPlay output will have priority.
- With some iOS and iTunes versions, it may not be possible to restart the AirPlay playback if the selector is changed or the unit is turned to standby mode, during the AirPlay playback. In this case, select a different device from the AirPlay icon of the Music app or iTunes and then re-select this unit as the output speakers.
- AirPlay will not work when playing back videos on iTunes.

# Settings

| Sound adjustment                                                                    | 90 |
|-------------------------------------------------------------------------------------|----|
| Adjusting BASS/TREBLE<br>"Tone Control"                                             | 90 |
| Adjusting balance of speakers<br>"Balance L/R"                                      | 90 |
| Adjusting the sound quality according to the installation location "Space Tune"     | 91 |
| Other settings                                                                      | 92 |
| Language setting<br>"Language"                                                      | 92 |
| Sleep timer<br>"SLEEP"                                                              | 92 |
| Auto off function<br>"Auto Off"                                                     | 93 |
| Auto dimming function<br>"Auto DIMMER"                                              | 93 |
| Sets dimming function steps<br>"DIMMER Steps"                                       | 93 |
| Operation sound setting<br>"Beep"                                                   | 94 |
| Network standby<br>"Standby Mode"                                                   | 94 |
| Network settings<br>"Network"                                                       | 94 |
| Changing the character encoding<br>"E Asian Character"                              | 95 |
| Checking the model name<br>"Model No."                                              | 95 |
| Checking the firmware version<br>"F/W Version"                                      | 95 |
| Firmware updates<br>"F/W Update"                                                    | 95 |
| Using output correction function (LAPC)                                             | 98 |
| Measuring the output signal of the<br>amplifier and correcting its output<br>(LAPC) |    |

| Decoding MQA source                                              | 100 |
|------------------------------------------------------------------|-----|
| MQA decoding                                                     | 100 |
| Using the favorite function (FAV)                                | 101 |
| Registering your favorite station,<br>music or playlist to [FAV] | 101 |
| Calling up the favorite station,<br>music or playlist            | 101 |
| Deleting the favorite station,<br>music or playlist              | 102 |
| Operations using the dedicated app<br>"Technics Audio Center"    | 102 |
| Connecting a power amplifier, subwoofer, etc.                    | 103 |
| Using analog audio cable                                         | 103 |
| Setting the audio output (PRE OUT)                               |     |
|                                                                  |     |

𝕐 Table of contents ... 05

### Settings

## Sound adjustment

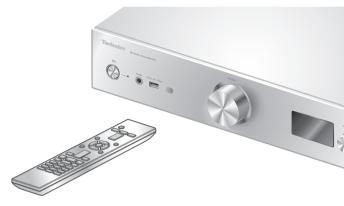

- 1 Press [SETUP].
- Press [▲], [▼] repeatedly to select the menu and then press [OK].
- 3 Press [▲], [▼], [◀], [▶] to set, and press [OK].

## Adjusting BASS/TREBLE "Tone Control"

You can adjust the tone of this unit. Each tonal range (BASS/TREBLE) can be adjusted.

- To enable this function, select "On (adjustment)".
- Each level can be adjusted between "- 10" and "+ 10".
- "TONE" is displayed after setting.
- The factory default is "Off".

## Adjusting balance of speakers "Balance L/R"

Adjusts the balance of the output from left and right speakers.

• The audio output from the connected headphones and PRE OUT terminals are also adjusted.

## Adjusting the sound quality according to the installation location "Space Tune"

You can adjust the sound quality according to the installation location (near the wall or the corner of the room).

• The factory default is "Free".

#### Free:

No objects (wall, etc.) around the speakers **Wall:** 

There is a wall behind the speakers.

#### Corner:

There are speakers at the corner of the room.

#### In a Shelf:

There are speakers in the shelf.

#### L/R Custom:

Sets the sound quality for each speaker.

#### Note

 Using the dedicated app "Technics Audio Center" (free of charge) on your iOS device, you can measure the location between your iOS device and this unit. Set "Space Tune" to "Measured" after measuring with iOS device.
 For details, visit: www.technics.com/support/

### Settings

## Other settings

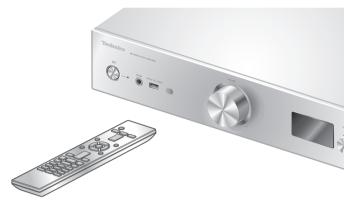

- 1 Press [SETUP].
- 2 Press [▲], [▼] repeatedly to select the menu and then press [OK].
- 3 Press [▲], [▼], [◀], [▶] to set, and press [OK].

## Language setting "Language"

Select "English" or "Français" for the display. • The factory default is "English".

## Sleep timer "SLEEP"

The sleep timer can turn the unit to standby mode after a set time. (30 minutes/60 minutes/ 90 minutes/120 minutes/Off)

- "SLEEP" is displayed after setting.
- The sleep timer will be cleared in the following condition.
  - When setting "Initialization"
  - -When setting up the wireless LAN function
  - -When updating firmware

## Auto off function "Auto Off"

While the setting is set to "On", this unit automatically enters standby mode for saving energy, if no sound output without operation such as pressing buttons, etc. for approx. 20 minutes.

- This function does not work in the following condition.
  - Input source is "FM"
  - DSD audio in "USB-B"
- The factory default is "Off".

#### Note

- The setting is stored even if the power is turned off and on.
- "Auto Off" is displayed 3 minutes before this unit is turned off.

## Auto dimming function "Auto DIMMER"

While the setting is set to "On", this unit temporarily adjust the brightness of the display, power indicator, etc., if no sound output without operation such as pressing buttons, etc. for approx. 20 minutes.

- The factory default is "On".
- "Auto Off" has priority over auto dimming and this unit turns off automatically when "Auto Off" is set to "On".
- This function does not work for DSD audio in "USB-B"

## Sets dimming function steps "DIMMER Steps"

Select the steps for adjusting the brightness of this unit by pressing [DIMMER].

You can turn off the power indicator in addition to adjusting the brightness of this unit as 4 steps by pressing [DIMMER] when "DIMMER Steps" is set to "5 (including Blackout)".

- The factory default is "4".
- This unit is not turned off even when the brightness is turned off.
- While the power indicator is turned off by setting "5 (including Blackout)", the red indicator is also turned off in standby mode.
- When [DIMMER] works for the connected Technics devices, dimming step may not match between this unit and the connected devices. Set to "4" or adjust the steps for each.

## Operation sound setting "Beep"

You can turn the beep sound on/off for the touch switch operation.

• The factory default is "On". To disable this function, select "Off".

## Network standby "Standby Mode"

When this function is set to "On", then this unit automatically turns on in the following cases.

- When a Bluetooth<sup>®</sup> connection is established to this unit from a paired Bluetooth<sup>®</sup> device.
- When playback operations are performed on this unit from a device connected to the network.
- The factory default is "On". To disable this function, select "Off".
- This setting is not displayed while the network function is disabled. ("Pure Amplification" is set to "On" or "Network/USB-A/Bluetooth" is set to "Disabled") (⇒ 59)

Network settings "Network"

Wi-Fi setting "Wi-Fi Menu"

The wireless LAN function can be enabled or disabled.

• The factory default is "On".

Displaying the network icon "Network Indicator"

Set to "Off" to turn the network icon (Wired LAN / Wireless LAN) off from the display. • The factory default is "On".

## Wi-Fi signal strength "Signal Level"

To check the Wi-Fi signal strength where this system is located.

- The signal strength is shown as 3 (max) 2 1. If the indicator shows "2" or "1", change the position or angle of your wireless router or this system, and see if the connection improves.
- If "0" is displayed, this system cannot establish a link with the wireless router.

## Changing the character encoding "E Asian Character"

You can change the character encoding of track names, artist names and other information when they are not displayed as they should be. **Type 1**(日本):

Priority is given to Japanese. (default) **Type 2**(简体字):

Priority is given to Chinese (Simplified).

## Checking the model name "Model No."

The model name is displayed.

## Checking the firmware version "F/W Version"

The version of the installed firmware is displayed.

## Firmware updates "F/W Update"

Occasionally, Panasonic may release updated firmware for this unit that may add or improve the way a feature operates. These updates are available free of charge.

• For the update information, refer to the following website.

www.technics.com/support/firmware/

Downloading takes approx. 15 minutes. Do not disconnect the AC power supply cord or turn this unit to standby while updating. Do not disconnect the USB flash memory while updating.

• The progress is displayed as "Updating □ %" while updating. ("□" stands for a number.)

#### Note

- During the update process, no other operations can be performed.
- If there are no updates, "Firmware is Up To Date" is displayed. (No need to update it.)
- Updating the firmware may reset the settings of this unit.

# Update via Internet

#### Preparation

- Connect this unit to the network. (⇒ 28)
   Make sure that the network is connected to the Internet.
- 1 Press [SETUP].
- 2 Press [▲], [▼] repeatedly to select "F/W Update" and then press [OK].
- 3 Press [▲], [▼] to select "Internet" and then press [OK].
- 4 Press [▲], [▼] to select "Yes" and then press [OK].
  - The progress is displayed as "Updating  $\square$  %" while updating. (" $\square$ " stands for a number.)
  - When the update has finished successfully, "Success" is displayed.
- 5 Press [小/I] on the unit to turn this unit off and on.

#### Note

- Downloading may take longer depending on the internet connection environment, etc.
- Firmware updating may automatically start after the network setting is complete ( $\Rightarrow$  28).

## Update via USB flash memory

#### Preparation

• Download the latest firmware on the USB flash memory. For details, refer to the following website.

www.technics.com/support/firmware/

- 1 Connect the USB flash memory with new firmware.
- 2 Press [SETUP].
- 3 Press [▲], [▼] repeatedly to select "F/W Update" and then press [OK].
- 4 Press [▲], [▼] to select "USB-A" and then press [OK].
- 5 Press [▲], [▼] to select "Yes" and then press [OK].
  - The progress is displayed as "Updating □ %" while updating. ("□" stands for a number.)
  - When the update has finished successfully, "Success" is displayed.

## 6 Press [心/I] on the unit to turn this unit off and on.

Note

• Downloading may take longer depending on the USB flash memory.

## Settings

# Using output correction function (LAPC)

You can make the optimum adjustment according to your own speakers.

Measuring the output signal of the amplifier and correcting its output (LAPC)

#### Preparation

- Disconnect the headphones.
- Set "PRE OUT" to "Off".

**Test tone emitted during measurement** To ensure the measurement accuracy, the speakers output a test tone at regular intervals. (For approximately 5 minutes) It is not possible to change the volume of the audio being output while the measurement is in progress.

- 1 Press [SETUP].
- 2 Press [▲], [▼] to select "LAPC" and then press [OK].
- 3 Press [▲], [▼] to select "Measurement Start" and then press [OK].
- 4 Press [▲], [▼] to select "Yes" and then press [OK].

"LAPC Measuring" is displayed and this unit will start measuring the output signal of the amplifier. Check that a test tone is output from both the left and right speakers.

When the measurement is complete, amplifier output correction will be automatically turned on.

- The amplifier signal measurement is cancelled in the following condition.
  - Pressing [MUTE]
  - Switching the input source
- If you connect headphones during amplifier signal measurement or amplifier output correction, it will be cancelled.
- 5 When the calibration is completed, "Completed" is displayed.

- Turning on/off the output correction function
- 1 Press [SETUP].
- 2 Press [▲], [▼] to select "LAPC" and then press [OK].
- 3 Press [▲], [▼] to select "On"/"Off" and then press [OK].

#### Note

- The setting status of LAPC is displayed by pressing and holding [INFO].
  Set to "Off" when using output correction
- Set to "Off" when using output correction function for the connected speakers because the correction function (LAPC) effects on the audio output from PRE OUT terminal. (⇒ 103)
- Depending on the type of the connected speakers, the effect of the output correction function may be minimal.
- The corrected output remains in effect until you measure the output signal again. When you use other speakers, redo the measurement.

## Decoding MQA source

## MQA decoding

This unit includes the MQA (Master Quality Authenticated) technology, which enables playback of MQA audio files and streams, delivering the sound of the original master recording.

The built-in MQA decoder will restore the highresolution signal heard in the studio and confirm it, using the authentication signature.

Visit www.mqa.co.uk/customer/mqacd for more information.

- "MQA" is displayed while MQA content is played back.
- MQA content type (MQA Studio, etc.) is displayed by pressing and holding [INFO] while playing back MQA audio file.
- 1 Press [SETUP].
- 2 Press [▲], [▼] to select "MQA Decoding" and then press [OK].
- 3 Press [▲], [▼] to select "On" and then press [OK].

#### Note

- When the connected digital audio device supports MQA decoding, set MQA decoding function to off on the connected device.
- "MQA" or "MQA Studio" indicates that the unit is decoding and playing an MQA stream or file, and denotes provenance to ensure that the sound is identical to that of the source material. "MQA Studio" indicates it is playing an MQA Studio file, which has either been approved in the studio by the artist/producer or has been verified by the copyright owner.
- MQA files or streams may not be decoded to deliver the master quality audio depending on the setting of the connected digital audio device. For details, refer to the operating instructions of the connected device. For information of Technics devices, refer to the following website.
   www.technics.com/support/
- Specifications are subject to change without notice.

## Settings

# Using the favorite function (FAV)

# Registering your favorite station, music or playlist to [FAV]

You can register your favorite station, music or playlist (FM / USB-A / DMP / Internet Radio / Spotify / TIDAL / Deezer / Amazon Music / Qobuz, etc.) and call up the station easily by pressing [FAV].

- 1 Switch the input source (FM / USB-A / DMP / Internet Radio / Spotify / TIDAL / Deezer / Amazon Music / Qobuz, etc.).
- 2 Press and hold [FAV] while the favorite station or playlist is played back.

• The favorite registering screen (FAV) is displayed.

- 3 Press [▲], [▼] repeatedly to select the number (FAV1 - 9) to register and then press [OK].
- "Memorised" is displayed after registering.
- You can register up to 9 favorite stations or playlists.
- The favorite function (registering/calling up/ deleting) can also be set from the dedicated application "Technics Audio Center" (free of charge).
- To cancel this setting in the middle, press [RETURN].

Calling up the favorite station, music or playlist

- 1 Press [FAV].
- 2 Press [▲], [▼] repeatedly to select a favorite number to play back and then press [OK].
- You can also call up the station by pressing [FAV] repeatedly. (Switches to the registered station.)
- If no station or playlist is registered to the favorite list, "Empty" is displayed. Add a station or playlist to the list.
- The input source automatically switches to the registered station.
- The input source is not automatically switched to the disabled input source in "Pure Amplification" mode. ( $\Rightarrow$  59)

Note

• If the station or playlist cannot be found after the input source is switched, playback does not start or other music may play back.

Deleting the favorite station, music or playlist

- 1 Press [FAV].
- 2 Press [▲], [▼] repeatedly to select a favorite number to delete and then press [CLEAR].
- 3 Press [▲], [▼] repeatedly to select "Yes" and then press [OK].
- "Cleared" is displayed after deleting.
- "Empty" is displayed if no station or playlist is registered to the favorite list.

Operations using the dedicated app "Technics Audio Center"

If you install the dedicated app "Technics Audio Center" (free of charge) on your tablet/smartphone, you can control this unit and edit the favorite list. Download and install the app from the website below.

www.technics.com/support/

### Settings

# Connecting a power amplifier, subwoofer, etc.

You can connect the power amplifier, subwoofer, etc. with analog audio cable (not supplied) to output the analog audio signals.

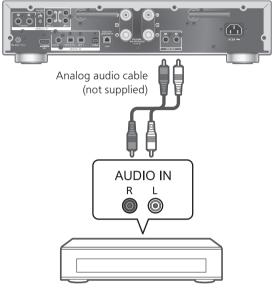

Power amplifier, Subwoofer, etc.

Do not input the audio signal from PRE OUT terminals to the analog audio input terminals of this unit. Doing so may cause malfunction.

## Using analog audio cable

- 1 Disconnect the AC power supply cord.
- 2 Connect this unit and a power amplifier, subwoofer, etc.
- 3 Connect the AC power supply cord to this unit.  $(\Rightarrow 27)$
- 4 Press [也] to turn this unit on.

#### Note

- If the connected equipment only has monaural audio input, connect to either L or R of PRE OUT terminals of this unit.
- For details, refer to the operating instructions of the connected device.

## Setting the audio output (PRE OUT)

You can set the audio output of the speaker output terminals and PRE OUT terminals.

#### 1 Press [SETUP].

2 Press [▲], [▼] repeatedly to select "PRE OUT" and then press [OK].

# 3 Press [▲], [▼] to select the output setting and then press [OK].

• The factory default is "Off".

#### On:

Sound is output from the speaker output terminals and PRE OUT terminals.

#### On (Speaker: Off):

Sound is not output from the speaker output terminals. Sound is output from PRE OUT terminals.

#### Off:

Sound is not output from PRE OUT terminals. Sound is output from the speaker output terminals.

#### Note

- It is recommended to set to "On (Speaker: Off)" when connecting a power amplifier.
- Set "LAPC" to "Off" when connecting a power amplifier, etc. to PRE OUT terminal to use because the correction function (LAPC) effects on the audio output from PRE OUT terminal. (⇒ 98)

## Others

| Troubleshooting                                        | . 106 |
|--------------------------------------------------------|-------|
| Heat buildup of this unit                              | 106   |
| Do you have the latest firmware installed?             | 106   |
| To restore all the settings to the<br>factory defaults | 106   |
| General                                                | 107   |
| Radio                                                  | 109   |
| USB                                                    | 109   |
| HDMI                                                   | 110   |
| Bluetooth <sup>®</sup>                                 | 110   |
| Network                                                | 111   |
| Online music streaming services                        | 113   |
| Remote control                                         | 114   |
| Messages                                               | 114   |
| Playable media                                         | 118   |
| USB                                                    | 118   |
| About Bluetooth <sup>®</sup>                           |       |
| Licenses                                               | . 120 |
| Specifications                                         | . 123 |

U Table of contents ... 05

## Troubleshooting

Before requesting service, make the following checks. If you are uncertain about some of the check points, or if the solutions indicated in the following guide do not resolve the issue, then consult your dealer for instructions.

## Heat buildup of this unit

This unit becomes warm while in use.

• Be careful when touching the bottom of this unit because the bottom of this unit may be hot. For installation or unit care, disconnect the AC power supply cord, wait for at least 3 minutes.

# Do you have the latest firmware installed?

Panasonic is constantly improving the unit's firmware to ensure that our customers are enjoying the latest technology. ( $\Rightarrow$  95)

# To restore all the settings to the factory defaults

When the following situations occur, reset the memory:

- There is no response when buttons are pressed.
- You want to clear and reset the memory contents.
- 1 Press [SETUP] while this unit is turned on.
- 2 Press [▲], [▼] repeatedly to select "Initialization" and then press [OK].
- 3 Press [▲], [▼] to select "Yes" and then press [OK].

• A confirmation screen appears. Select "Yes" in the following steps to restore all the settings to defaults.

4 Press [▲], [▼] to select "Yes" and then press [OK] again.

## General

#### The unit does not work.

#### Operations are not done properly.

- One of the unit's safety devices, etc. may have been activated.
  - Press [0/I] on the unit to switch the unit to standby.
    - If the unit does not switch to standby, press
       [\U00757] on the unit for at least 5 seconds. The unit is forcibly switched to standby.
       Alternatively, disconnect the AC power supply cord, wait for at least 3 minutes, then reconnect it.
  - ② Press [U/I] on the unit to switch on. (It may take some time for this unit to be turned on.)
    - If the operations are not done properly yet even after turning this unit on, press and hold [U/I] at least 5 seconds to turn off. (Release the button after turning off.) It may solve the problem.
    - If the unit still cannot be operated, consult the dealer.
- The remote control may not work properly. ( $\Rightarrow$  114)

## A "humming" sound can be heard during playback.

- An AC power supply cord of another device or fluorescent light is near the cables. Turn off other appliances, or keep them away from the cables of this unit.
- A strong magnetic field near a TV or other device may adversely affect the audio quality. Keep this unit away from such a location.
- The speakers may output noise when a device nearby is emitting powerful radio waves, such as when a mobile phone is on a call.

#### No sound.

- Check to see if the cable connections to the input and output terminals are incorrect. If this is the case, turn this unit to standby and reconnect the cables correctly.
- Check to see if the correct input source is selected.
- Insert the plugs of the cables to be connected all the way in.
- Confirm the sound output setting. (Sound is not output from the speakers connected to the speaker output terminals of this unit while "PRE OUT" is set to "On (Speaker: Off)".) ( $\Rightarrow$  104)
- Sound is not output from PRE OUT terminals while "PRE OUT" is set to "Off". (The factory default is "Off".) ( $\Rightarrow$  104)
- When a plug is connected, the speakers and PRE OUT terminals do not output sound. ( $\Rightarrow$  103)
- Playback of multi-channel content is not supported.
- The digital audio input terminal of this unit can only detect linear PCM signals. For details, refer to the operating instructions of the device.

#### Playback does not start.

- Depending on your environment or connected devices, it may take some time.
- Playback of multi-channel content is not supported.
- Check to see if the format of the file is supported. For supported formats, refer to "Format". ( $\Rightarrow$  126)

#### The unit turns to standby mode automatically.

- Is the auto off function turned on? ( $\Rightarrow$  93)
- When using HDMI CEC (Consumer Electronics Control) function, this unit may turn to standby mode according to the connected HDMI equipment. (⇒ 53)

#### Power indicator turns off.

- The unit is off.
- The power indicator turns off by pressing [DIMMER] repeatedly when "DIMMER Steps" is set to "5 (including Blackout)". (⇒ 93)

#### The settings are reset to the factory defaults.

• Updating the firmware may reset the settings.

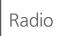

#### Reception is poor.

- Keep the antenna away from computers, televisions, other cables and cords.
- Use an outdoor antenna ( $\Rightarrow$  24).

## Static or noisy reception is heard while listening to a radio broadcast.

- Confirm the antenna is properly connected. ( $\Rightarrow$  24)
- Adjust the position of the antenna.
- Keep a certain amount of distance between the antenna and AC power supply cord.
- Use an outdoor antenna if there are buildings or mountains nearby. ( $\Rightarrow$  24)
- Turn off the TV or other audio players or separate it from this unit.
- Keep this unit away from mobile phones if there is interference.

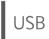

#### The USB drive or its contents cannot be read.

- The USB drive format or its contents is/are not compatible with the unit. ( $\Rightarrow$  118)
- The USB drive may not be read which has the files/ folders with the long names, even if the number of the files/folders of the USB device doesn't reach a maximum number ( $\Rightarrow$  125).
- The USB connection is not available when "Pure Amplification" is set to "On" or "Network/USB-A/Bluetooth" is set to "Disabled". Set "Pure Amplification" to "Off". ( $\Rightarrow$  59)

#### No response when [▶/Ⅲ] is pressed.

• Disconnect the USB device and then reconnect it. Alternatively, turn the unit to standby and on again.

#### Slow operation of the USB flash drive.

- Large file size or high memory USB flash drive takes longer time to read.
- It may take some time if there are a lot of files or folders on it.

#### Cannot display the information properly.

• Track names, etc. may not be displayed properly.

#### HDMI CEC function does not work.

- Check the HDMI CEC setting of the connected equipment. (Enabling the HDMI CEC setting of the connected equipment, selecting this unit as an audio output, etc.)
- Read the operating instructions for the HDMI equipment (TV, etc.) for details.
  Reconnection of the equipment, blackout, plugging and unplugging AC cord may be a cause of problem. Perform the procedure below.
  ① Turn TV off and on while all equipment connected with HDMI cables is turned on.
- ② Set HDMI CEC setting of TV to off and on.
- The HDMI connection is not available when "Pure Amplification" is set to "On" or "HDMI" is set to "Disabled". Set "Pure Amplification" to "Off".
   (⇒ 59)

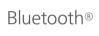

#### Pairing cannot be completed.

- Check the Bluetooth® device condition.
- The Bluetooth connection is not available when "Pure Amplification" is set to "On" or "Network/ USB-A/Bluetooth" is set to "Disabled". Set "Pure Amplification" to "Off". ( $\Rightarrow$  59)

#### The device cannot be connected.

- The pairing of the device was unsuccessful or the registration has been replaced. Try re-pairing the device. ( $\Rightarrow$  43)
- This unit might be connected to a different device. Disconnect the other device and try re-pairing the device.

## The device is connected, but audio cannot be heard through this unit.

• For some built-in Bluetooth<sup>®</sup> devices, you have to set the audio output to this unit manually. Read the operating instructions for the device for details.

#### The sound is interrupted.

- The device is out of the 10 m (33 ft) communication range. Bring the Bluetooth® device closer to this system.
- Remove any obstacle between this system and the device.
- Other devices that use the 2.4 GHz frequency band (wireless router, microwaves, cordless phones, etc.) are interfering. Bring the Bluetooth<sup>®</sup> device closer to this system and distance it from the other devices.
- Select "Mode1" for stable communication. ( $\Rightarrow$  45)

## Network

#### Cannot connect to the network.

- Confirm the network connection and settings.  $(\Rightarrow 28)$
- If the network is set to be invisible, make the network visible while you set up the network for this unit or make a wired LAN connection.
- This system's Wi-Fi security supports WPA2<sup>™</sup>. Your wireless router must therefore be WPA2<sup>™</sup> compatible. For details on the security supported by your router and how to change the settings, please refer to the operating instructions or contact your internet service provider.
- Make sure that the multicast function on the wireless router is enabled.
- Depending on the router, WPS button may not work. Try another connection method. ( $\Rightarrow$  32)
- The wireless LAN environment or radio interference in your area may cause connection problem. In this case, try another connection method. If the problem persists, make a wired LAN connection. ( $\Rightarrow$  30)
- While the AC power supply cord is disconnected, the LAN cable must be connected or disconnected.
- The network function is not available when "Pure Amplification" is set to "On" or "Network/ USB-A/Bluetooth" is set to "Disabled". Set "Pure Amplification" to "Off". ( $\Rightarrow$  59)

# Cannot select this system as the output speakers.

- Make sure that the devices are connected to the same network as this unit.
- Reconnect the devices to the network.
- Turn the wireless router off and then on.
- Turn this unit to standby and on, and then select this system as the output speakers again.

#### Cannot select this unit from the Chromecastenabled apps.

- When using the Chromecast-enabled apps to play music on this unit, you need to set up a network connection using Google Home app. ( $\Rightarrow$  34)
- You may not select this unit from the video apps, etc.

### Playback does not start.

### The sound is interrupted.

- The content may not be played back properly depending on the network condition.
- If using the 2.4 GHz band on the wireless router, simultaneous use with other 2.4 GHz devices, such as microwaves, cordless telephones, etc., may result in connection interruptions. Increase the distance between this unit and these devices.
  If your wireless router supports 5 GHz band, try using the 5 GHz band.
- Do not place this system inside a metal cabinet, for it might block the Wi-Fi signal.
- If the playback stops, check the playback status on the device.
- Place this system closer to the wireless router.
- Check the Wi-Fi signal strength using "Signal Level" and adjust location of this unit and the wireless router. ( $\Rightarrow$  94)
- If several wireless devices are simultaneously using the same wireless network as this unit, try turning off the other devices or reducing their wireless network usage.
- Reconnect the devices to the network.
- Turn the wireless router off and then on.
- With some iOS and iTunes versions, it may not be possible to restart the AirPlay playback if the selector is changed (e.g. "USB-A") or this unit is in standby mode, during the AirPlay playback. In this case, select a different device from the AirPlay icon of the Music App or iTunes and then re-select this system as the output speakers. (⇒ 86)
- If the above solutions do not solve the problem, make a wired LAN connection for all connected devices which have LAN terminal (this unit, Network Attached Storage, media server, etc.). ( $\Rightarrow$  30)

# The media server and its contents are not displayed.

• The connected media server and its contents may not be displayed properly depending on its condition (e.g. soon after adding the contents to the server, etc.). Try again later. For details, refer to the operating instructions of the media server.

#### Cannot find music files stored on the PC.

• When you play back music files over a network, those that are not registered to its network server are not displayed. For details, refer to the operating instructions for your server.

#### Cannot display the information properly.

• Track names, etc. may not be displayed properly.

# The content in PC, application, etc., cannot be played back.

• Depending on PC, application, etc., the content may not be played back even though the sampling frequency is supported. Check the PC, application, etc., to play back properly.

# Online music streaming services

## Playback does not start.

## The sound is interrupted.

- The station that does not broadcast cannot be played back (or it will be skipped).
- The internet radio station may not be played back depending on the broadcasting method or the network condition.
- The content may not be played back properly depending on the network condition.
- Depending on the internet connection environment, the sound may be interrupted or it may take some time to play back.
- Service may not be available depending on the country or area.
- The services through Network Service are operated by their respective service providers, and service may be discontinued either temporarily or permanently without notice.
- Use the application for each music streaming service instead of this unit or "Technics Audio Center" to operate this unit, it may improve the performance.

### Cannot display the information properly.

• Station names, countries, regions, genres, track names, album names, etc. which are managed by the service provider, may not be displayed properly depending on the broadcasting information.

#### Repeat / Random playback is not available.

• Repeat / Random playback may not be available depending on the content.

# Cannot call up the stations, musics or playlists registered in favorites function (FAV).

• The stations, musics or playlists may have been deleted or changed by the service provider. Register the station or playlist again.

#### A content different from the registered content is played back or may not be played back normally when calling favorites function (FAV).

- When it adds / calls a content in playlist as favorites function (FAV), a different content in playlist may be played back by the service provider.
- When it adds / calls a content as a favorites function (FAV), the title may not be displayed normally and it may not be played back normally by the service provider.

## Remote control

### The remote control does not work properly.

- The batteries are depleted or inserted incorrectly. ( $\Rightarrow$  21)
- To avoid interference, please do not put any objects in front of signal sensor. (⇒ 17)
- If the remote control mode of the remote control differs from that of this unit, match the mode of the remote control to the mode of this unit. ( $\Rightarrow$  21)

## Messages

#### Auto Off

The unit has been left unused for about 20 minutes and will shut down within a minute ( $\Rightarrow$  93). Press any button to cancel it.

#### **Checking Device**

The unit is checking the connected USB device. • After this display has disappeared, start operating.

#### Connect to Network

Connect this unit to the network and then wait for the start of the Firmware Update via Internet.  $(\Rightarrow 95)$ 

#### **Connect USB Device**

• Download the latest firmware on the USB flash memory and try again. ( $\Rightarrow$  96)

#### **Disconnect PHONES**

When the headphones are connected, measuring the output signal of the amplifier (LAPC) will not start.

- · Disconnect the headphones.
- If you connect headphones during amplifier signal measurement or amplifier output correction, it will be cancelled. ( $\Rightarrow$  98)

#### **Download Fail**

The firmware download has failed.

- The network is not connected to the internet.
- Press any button to exit. Please try again later.
- The server cannot be found. Press any button to exit. Make sure that the network is connected to the internet.

### Empty

The selected folder is empty.

- Move tracks into the folder and retry the operation.
- The server is not found on the network.
- Check to see if the server is connected to the same network as this unit, and retry the connection to this unit. ( $\Rightarrow$  28)

No station, track, etc. is registered to the favorite list or playlist.

• Add a station or track to the list. ( $\Rightarrow$  49, 101)

#### Error

Incorrect operation is performed.

• Read the instructions and try again.

#### Fail

Network connection is not complete.

• Try the setting again. ( $\Rightarrow$  28)

#### Firmware update is available

The firmware (free of charge) for this unit is available.

- ① Press [OK].
- ② Press [▲], [▼] to select "Yes" and then press [OK].
  - The progress is displayed as "Updating □ %" while updating. ("□" stands for a number.)
  - Do not disconnect the AC power supply cord or turn this unit to standby while updating.
     (⇒ 95)
  - When the update has finished successfully, "Success" is displayed.
- ③ Press [**少/I**] on the unit to turn this unit off and on.
- For the update information, refer to the following website.

www.technics.com/support/firmware/

#### "F□□" ("□" stands for a number.)

An abnormality has occurred. (If this unit detects an abnormality, the protection circuit is activated, and the power may be turned off automatically.)

- Is this unit placed in an extremely hot place?
- Wait a few seconds and then turn the unit on again. (The protection circuit will be deactivated.) If the problem persists, write down the displayed number, disconnect the AC power supply cord and consult your dealer.

#### Load Fail

The firmware cannot be found on the USB flash memory.

• Download the latest firmware on the USB flash memory and try again. ( $\Rightarrow$  96)

### No Device

No USB device is connected.

- Connect the USB device to be played. ( $\Rightarrow$  47) USB device is not playable.
- Check to see if the file system of USB device is playable. ( $\Rightarrow$  126)

#### No Network Available

This unit is not connected to the network. • Check the network connection. ( $\Rightarrow$  28)

#### Not Measured

Measuring the output signal for the output correction function (LAPC) has not been done yet. • Measure the output signal. ( $\Rightarrow$  98)

Not Valid

The function you have tried to use is not available with the current settings.

- Check the steps and settings.
- Registration/subscription may be required for some functions.

#### Operate via App

Operation from the unit or remote control is not available.

• Use the connected device or application for operating.

#### Please Wait

This is displayed, for example, when this unit is turned to standby/on. (For up to approx. 1 minute and 30 seconds)

• Wait for the display disappears.

#### "Remote $\Box$ " (" $\Box$ " stands for a number.)

The remote control and this unit are using different modes.

- Change the mode on the remote control. ( $\Rightarrow$  21)

#### Searching

The unit is checking the media server on the network.

• Check to see if there is a server in same network.

#### Unlocked

"COAX", "OPT1", "OPT2", "HDMI ARC", "TV (OPT2)" or "USB-B" is selected, but no device is connected or no audio is played back.

The sampling frequency components, etc. of the audio signals are not input correctly.

- Check the connection with the device. ( $\Rightarrow$  50)
- For supported formats, refer to "Format" ( $\Rightarrow$  126)

#### USB Over Current

USB device connected to this unit is drawing too much power.

- Disconnect the USB device and turn the unit to standby and on again. ( $\Rightarrow$  47)
- Turn this unit off and on.
- Check if there is no problem on the USB device. ( $\Rightarrow$  118)

### Wi-Fi Setup

Select "Yes" and press [OK] to enter the network setting. ( $\Rightarrow$  31)

• To exit the network setting, select "No" and press [OK].

## Others

## Playable media

JSB

- This unit does not guarantee connection with all USB devices.
- FAT16, FAT32 and NTFS file systems are supported.
- This unit supports USB 2.0 high speed.
- USB devices may not be recognized by this unit when connected using the following:

   a USB hub
  - a USB extension cable
- It is not possible to use USB card reader/writers.
- This unit cannot record music to a USB device.
- Not all files on the USB device may be read if there are some files not supported.
- About supported format, refer to "Format"  $(\Rightarrow 126)$

#### Folder and file structure

The unit plays back only the music files in the selected folder. Select the folder containing the tracks that you want to play back.

• Nothing is played back if you select a folder without music files, such as the folder **O** in the diagram below. ("Empty" is displayed.)

#### Example:

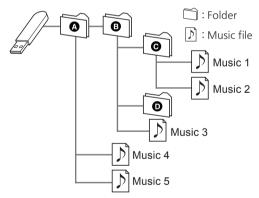

## About Bluetooth®

Panasonic bears no responsibility for data and/ or information that is compromised during a wireless transmission.

#### Frequency band used

• This system uses the 2.4 GHz frequency band.

#### Certification of this device

- This system conforms to frequency restrictions and has received certification based on frequency laws. Thus, a wireless permit is not necessary.
- The actions below are punishable by law in some countries:
  - Taking apart or modifying the system.
  - Removing specification indications.

#### **Restrictions of use**

- Wireless transmission and/or usage with all Bluetooth<sup>®</sup> equipped devices is not guaranteed.
- All devices must conform to standards set by Bluetooth SIG, Inc.
- Depending on the specifications and settings of a device, it can fail to connect or some operations can be different.
- This system supports Bluetooth® security features. But depending on the operating environment and/ or settings, this security is possibly not sufficient. Transmit data wirelessly to this system with caution.
- This system cannot transmit data to a Bluetooth<sup>®</sup> device.

#### Range of use

• Use this device at a maximum range of 10 m (33 ft). The range can decrease depending on the environment, obstacles or interference.

#### Interference from other devices

- This system may not function properly and troubles such as noise and sound jumps may arise due to radio wave interference if this system is located too close to other Bluetooth<sup>®</sup> devices or the devices that use the 2.4 GHz band.
- This system may not function properly if radio waves from a nearby broadcasting station, etc. is too strong.

#### Intended usage

- This system is for normal, general use only.
- Do not use this system near an equipment or in an environment that is sensitive to radio frequency interference (example: airports, hospitals, laboratories, etc.).

## Others

Licenses

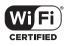

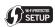

The Wi-Fi CERTIFIED™ Logo is a certification mark of Wi-Fi Alliance®. The Wi-Fi Protected Setup™ Logo is a certification mark of Wi-Fi Alliance®.

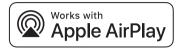

Use of the Works with Apple badge means that an accessory has been designed to work specifically with the technology identified in the badge and has been certified by the developer to meet Apple performance standards.

Apple and AirPlay are trademarks of Apple Inc., registered in the U.S. and other countries. This product is compatible with AirPlay 2. iOS 11.4 or later is required.

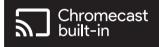

Google, Google Home, and Chromecast built-in are trademarks of Google LLC. Google Assistant is not available in certain languages and countries.

Windows is a trademark or a registered trademark of Microsoft Corporation in the United States and other countries.

Windows Media and the Windows logo are trademarks or registered trademarks of Microsoft Corporation in the United States and/ or other countries. This product is protected by certain intellectual property rights of Microsoft Corporation and third parties. Use or distribution of such technology outside of this product is prohibited without a license from Microsoft or an authorized Microsoft subsidiary and third parties.

iPhone, iPad, iPod touch, iTunes and macOS are trademarks of Apple Inc., registered in the U.S. and other countries.

The Bluetooth<sup>®</sup> word mark and logos are registered trademarks owned by Bluetooth SIG, Inc. and any use of such marks by Panasonic Holdings Corporation is under license. Other trademarks and trade names are those of their respective owners.

"DSD" is a registered trademark.

#### FLAC Decoder

Copyright (C) 2000, 2001, 2002, 2003, 2004, 2005, 2006, 2007, 2008, 2009 Josh Coalson Redistribution and use in source and binary forms, with or without modification, are permitted provided that the following conditions are met:

- Redistributions of source code must retain the above copyright notice, this list of conditions and the following disclaimer.
- Redistributions in binary form must reproduce the above copyright notice, this list of conditions and the following disclaimer in the documentation and/or other materials provided with the distribution.
- Neither the name of the Xiph.org Foundation nor the names of its contributors may be used to endorse or promote products derived from this software without specific prior written permission.

THIS SOFTWARE IS PROVIDED BY THE COPYRIGHT HOLDERS AND CONTRIBUTORS "AS IS" AND ANY EXPRESS OR IMPLIED WARRANTIES, INCLUDING, BUT NOT LIMITED TO, THE IMPLIED WARRANTIES OF MERCHANTABILITY AND FITNESS FOR A PARTICULAR PURPOSE ARE DISCLAIMED. IN NO EVENT SHALL THE FOUNDATION OR CONTRIBUTORS BE LIABLE FOR ANY DIRECT, INDIRECT, INCIDENTAL, SPECIAL, EXEMPLARY, OR CONSEQUENTIAL DAMAGES (INCLUDING, BUT NOT LIMITED TO, PROCUREMENT OF SUBSTITUTE GOODS OR SERVICES; LOSS OF USE, DATA, OR PROFITS; OR BUSINESS INTERRUPTION) HOWEVER CAUSED AND ON ANY THEORY OF LIABILITY, WHETHER IN CONTRACT, STRICT LIABILITY, OR TORT (INCLUDING NEGLIGENCE OR OTHERWISE) ARISING IN ANY WAY OUT OF THE USE OF THIS SOFTWARE, EVEN IF ADVISED OF THE POSSIBILITY OF SUCH DAMAGE.

The Spotify Software is subject to third party licenses found here: https://www.spotify.com/ connect/third-party-licenses.

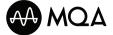

MQA and the Sound Wave Device are registered trade marks of MQA Limited.  $\ensuremath{\mathbb{C}}$  2016

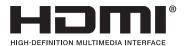

The terms HDMI, HDMI High-Definition Multimedia Interface, Premium HDMI, Premium High Speed HDMI Cable, Premium High Speed HDMI Cable with Ethernet, and HDMI Trade Dress, the HDMI Logos, Premium HDMI Cable Certification Label and Premium HDMI Cable Logo are trademarks or registered trademarks of HDMI Licensing Administrator, Inc.

## Specifications

#### GENERAL

| Power supply                                                     | AC 120 V, 60 Hz                                                                                                    |
|------------------------------------------------------------------|----------------------------------------------------------------------------------------------------|
| Power consumption                                                | 63 W                                                                                                    |
| Power consumption<br>in standby mode<br>(Network standby<br>On)  | Approx. 2.0 W                                                                                                    |
| Power consumption<br>in standby mode<br>(Network standby<br>Off) | Approx. 0.5 W                                                                                                    |
| Dimensions<br>(W×H×D)                                            | 430 mm × 98 mm ×<br>368 mm<br>(16 <sup>15</sup> / <sub>16</sub> " × 3 <sup>55</sup> / <sub>64</sub> " ×<br>14 <sup>31</sup> / <sub>64</sub> ") |
| Mass                                                             | Approx. 6.6 kg (14.6 lbs)                                                                                                    |
| Operating<br>temperature range                                   | 0 °C to 40 °C<br>(32 °F to 104 °F)                                                                                                    |
| Operating humidity range                                         | 35 % to 80 % RH<br>(no condensation)                                                                                                    |

#### AMPLIFIER SECTION

| Output power                          | 40 W + 40 W<br>(1 kHz, T.H.D. 1.0 %, 8 Ω,<br>20 kHz LPF)<br>80 W + 80 W<br>(1 kHz, T.H.D. 1.0 %, 4 Ω,<br>20 kHz LPF) |  |
|---------------------------------------|----------------------------------------------------------------------------------------------------|--|
| FTC output power                      | 30 W + 30 W<br>(1 kHz, T.H.D. 1.0 %, 8 Ω,<br>20 kHz LPF)<br>60 W + 60 W<br>(1 kHz, T.H.D. 1.0 %, 4 Ω,<br>20 kHz LPF) |  |
| Load Impedance                        | 4 Ω - 16 Ω                                                                                                    |  |
| Frequency Response                    |                                                                                                    |  |
| PHONO (MM)                            | 20 Hz - 20 kHz<br>(RIAA DEVIATION ±1 dB,<br>4 Ω)                                                                     |  |
| LINE                                  | 20 Hz - 40 kHz (-3 dB, 4 Ω)                                                                                          |  |
| DIGITAL                               | 20 Hz - 80 kHz (-3 dB, 4 Ω)                                                                                          |  |
| Input sensitivity/<br>Input impedance |                                                                                                    |  |
| LINE                                  | 200 mV / 23 kΩ                                                                                                    |  |
| PHONO (MM)                            | 2.0 mV / 47 kΩ                                                                                                    |  |

### TUNER SECTION Frequency Modulation (FM)

| Preset memory     | 30 stations                                                                        |
|-------------------|------------------------------------------------------------------------------------|
| Frequency range   | 87.9 MHz to 107.9 MHz<br>(200 kHz step)<br>87.5 MHz to 108.0 MHz<br>(100 kHz step) |
| Antenna terminals | 75 $Ω$ (unbalanced)                                                                |

### Bluetooth® SECTION

| Bluetooth <sup>®</sup> system specification | Bluetooth <sup>®</sup> Ver.5.1       |
|---------------------------------------------|--------------------------------------|
| Wireless equipment classification           | Class 1 (4 mW)                       |
| Supported profiles                          | A2DP, AVRCP                          |
| Supported codec                             | AAC, SBC                             |
| Frequency band                              | 2.4 GHz band FH-SS                   |
| Operating distance                          | Approx. 10 m (33 ft) Line of sight*1 |

## \*1: Prospective communication distance

Measurement environment: Temperature 25 °C (77 °F)/ Height 1.0 m (3.3 ft) Measure in "Mode1"

### TERMINALS SECTION

| Headphones Jack                    | Stereo, φ6.3 mm (¹/4")<br>5 mW, 32 Ω (VOL MAX)         |  |
|------------------------------------|--------------------------------------------------------|--|
| USB-A (Front)                      | Type A Connector                                       |  |
| Support Memory<br>Capacity         | 2 TB (max)                                             |  |
| Maximum number of folders (albums) | 800                                                    |  |
| Maximum number of files (songs)    | 8000                                                   |  |
| File system                        | FAT16, FAT32, NTFS                                     |  |
| USB port power                     | DC OUT 5 V 0.5 A (max)                                 |  |
| USB-B (Rear)                       | Type B Connector                                       |  |
| Ethernet interface                 | LAN<br>(100BASE-TX/10BASE-T)                           |  |
| Analog Input                       | LINE IN × 2 (Pin Jack)<br>PHONO (MM) (Pin Jack)        |  |
| Analog Output                      | PRE OUT (Pin Jack)                                     |  |
| Digital Input                      | OPT IN × 2<br>(Optical terminal)<br>COAX IN (Pin Jack) |  |
| Format support                     | LPCM                                                   |  |
| HDMI Output (ARC)                  | Type A Connector                                       |  |
| Format support                     | LPCM                                                   |  |

### ■ FORMAT SECTION USB-A

| USB Standard | USB 2.0 High-speed     |  |
|--------------|------------------------|--|
| USD Stanuaru | USB Mass Storage class |  |

#### USB-B

| USB Standard     | USB 2.0 High-speed<br>USB Audio Class 2.0,<br>Asynchronous mode |
|------------------|-----------------------------------------------------------------|
| DSD control mode | ASIO Native mode,<br>DoP mode                                   |

### Wi-Fi SECTION

| Standard       | lEEE802.11a / b / g / n /<br>ac / ax |
|----------------|--------------------------------------|
| Frequency Band | 2.4 GHz band<br>5 GHz band           |
| Security       | WPA2™                                |

• The WLAN feature of this product shall exclusively be used inside buildings.

### Format

This unit supports the following formats.

- This unit does not support the playback of copyprotected music files.
- Playback of all files in formats supported by this unit is not guaranteed.
- Playback of a file in a format not supported by this unit may cause choppy audio or noise. In such cases, check to see if this unit supports the file format.
- This unit does not support VBR (Variable Bit Rate) playback.
- Some of the connected devices or servers may be capable of converting files in formats not supported by this unit and output them. For details, refer to the operating instructions for your devices or servers.
- File information (sampling frequency, etc.) shown by this unit and playback software may differ from each other.
- Depending on PC, application, etc., the content may not be played back even though the sampling frequency is supported. Check the PC, application, etc., to play back properly.

|      | Extension    | Sampling<br>frequency                                  | Bit rate/<br>Number of<br>quantization bits |
|------|--------------|--------------------------------------------------------|---------------------------------------------|
| MP3  | .mp3         | 32/44.1/<br>48 kHz                                     | 16 to<br>320 kbps                           |
| AAC  | .m4a<br>.aac | 32/44.1/48/<br>88.2/96 kHz                             | 16 to<br>320 kbps                           |
| WAV  | .wav         | 32/44.1/48/<br>88.2/96/<br>176.4/192/<br>352.8/384 kHz | 16/24/32 bit                                |
| FLAC | .flac        | 32/44.1/48/<br>88.2/96/<br>176.4/192/<br>352.8/384 kHz | 16/24 bit                                   |
| AIFF | .aiff        | 32/44.1/48/<br>88.2/96/<br>176.4/192/<br>352.8/384 kHz | 16/24/32 bit                                |
| ALAC | .m4a         | 32/44.1/48/<br>88.2/96/<br>176.4/192/<br>352.8/384 kHz | 16/24 bit                                   |
| DSD  | .dff<br>.dsf | 2.8/5.6/<br>11.2 MHz                                   |                                             |

### USB-A

|      | Extension    | Sampling<br>frequency                                  | Bit rate/<br>Number of<br>quantization bits |
|------|--------------|--------------------------------------------------------|---------------------------------------------|
| DSD  | .dff<br>.dsf | 2.8/5.6/<br>11.2 MHz                                   |                                             |
| LPCM |              | 32/44.1/48/<br>88.2/96/<br>176.4/192/<br>352.8/384 kHz | 16/24/32 bit                                |

### LAN (DMR)\*2

|      | Extension    | Sampling<br>frequency                                  | Bit rate/<br>Number of<br>quantization bits |
|------|--------------|--------------------------------------------------------|---------------------------------------------|
| MP3  | .mp3         | 32/44.1/<br>48 kHz                                     | 16 to<br>320 kbps                           |
| AAC  | .m4a<br>.aac | 32/44.1/48/<br>88.2/96 kHz                             | 16 to<br>320 kbps                           |
| WAV  | .wav         | 32/44.1/48/<br>88.2/96/<br>176.4/192/<br>352.8/384 kHz | 16/24/32 bit                                |
| FLAC | .flac        | 32/44.1/48/<br>88.2/96/<br>176.4/192/<br>352.8/384 kHz | 16/24 bit                                   |
| AIFF | .aiff        | 32/44.1/48/<br>88.2/96/<br>176.4/192/<br>352.8/384 kHz | 16/24/32 bit                                |
| ALAC | .m4a         | 32/44.1/48/<br>88.2/96/<br>176.4/192/<br>352.8/384 kHz | 16/24 bit                                   |
| DSD  | .dff<br>.dsf | 2.8/5.6/<br>11.2 MHz                                   |                                             |

\*2: Whether or not each music file can be played back over your network is determined by the network server even if the format of the file is listed above. For example, if you are using Windows Media Player 11, not all music files on the PC are playable. You can play back only those added to the library of Windows Media Player 11.

### Note

- Specifications are subject to change without notice.
- Mass and dimensions are approximate.

## Panasonic Corporation of North America

Two Riverfront Plaza, Newark, NJ 07102-5490 https://www.panasonic.com

## Panasonic Canada Inc.

5770 Ambler Drive, Mississauga, Ontario, L4W 2T3 www.panasonic.com

© Panasonic Corporation 2023

En TQBM0868 M0523YY0